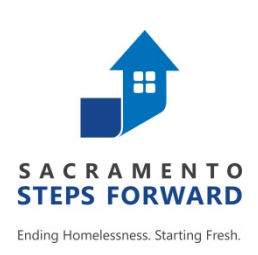

# **HOMELESS MANAGEMENT INFORMATION SYSTEM (HMIS)** *TRAINING MANUAL*

## **Sacramento County Continuum of Care & Yolo County Continuum of Care**

Revised 12.21.18

HOMELESS MANAGEMENT INFORMATION SYSTEM (HMIS) TRAINING MANUAL Revised 12.21.18 Page **1** of **42**

## **For HMIS Support**

#### **For more information, contact the HMIS Team:**

#### **Email: [hmis@sacstepsforward.org](mailto:hmis@sacstepsforward.org)**

**Website:** [http://sacramentostepsforward.org/home/hmis/](http://sacramentostepsforward.org/)

Tina Wilton, HMIS Coordinator (916) 993-7707 Lindsay Moss, HMIS Specialist (916) 993-7703

## **Need More Training?**

**For more information, contact the HMIS Administrative Office: Contact Person:** Tina Wilton, HMIS Coordinator 1331 Garden Highway Sacramento, CA 95833 **Phone** # (916) 993-7707 **Email:** [twilton@sacstepsforward.org](mailto:twilton@sacstepsforward.org)

## **Other Useful Resources**

**Clarity Human Services Help Portal** http://help.clarityhs.com/

#### **[HMIS Data Standards Manual](https://www.hudexchange.info/resources/documents/HMIS-Data-Standards-Manual.pdf)**

[https://www.hudexchange.info/resources/documents/HMIS-Data-Standards-](https://www.hudexchange.info/resources/documents/HMIS-Data-Standards-Manual-2017.pdf)[Manual-2017.pdf](https://www.hudexchange.info/resources/documents/HMIS-Data-Standards-Manual-2017.pdf)

#### **HUD- HMIS News & Announcements**

https://www.hudexchange.info/hmis

#### **TABLE OF CONTENTS**

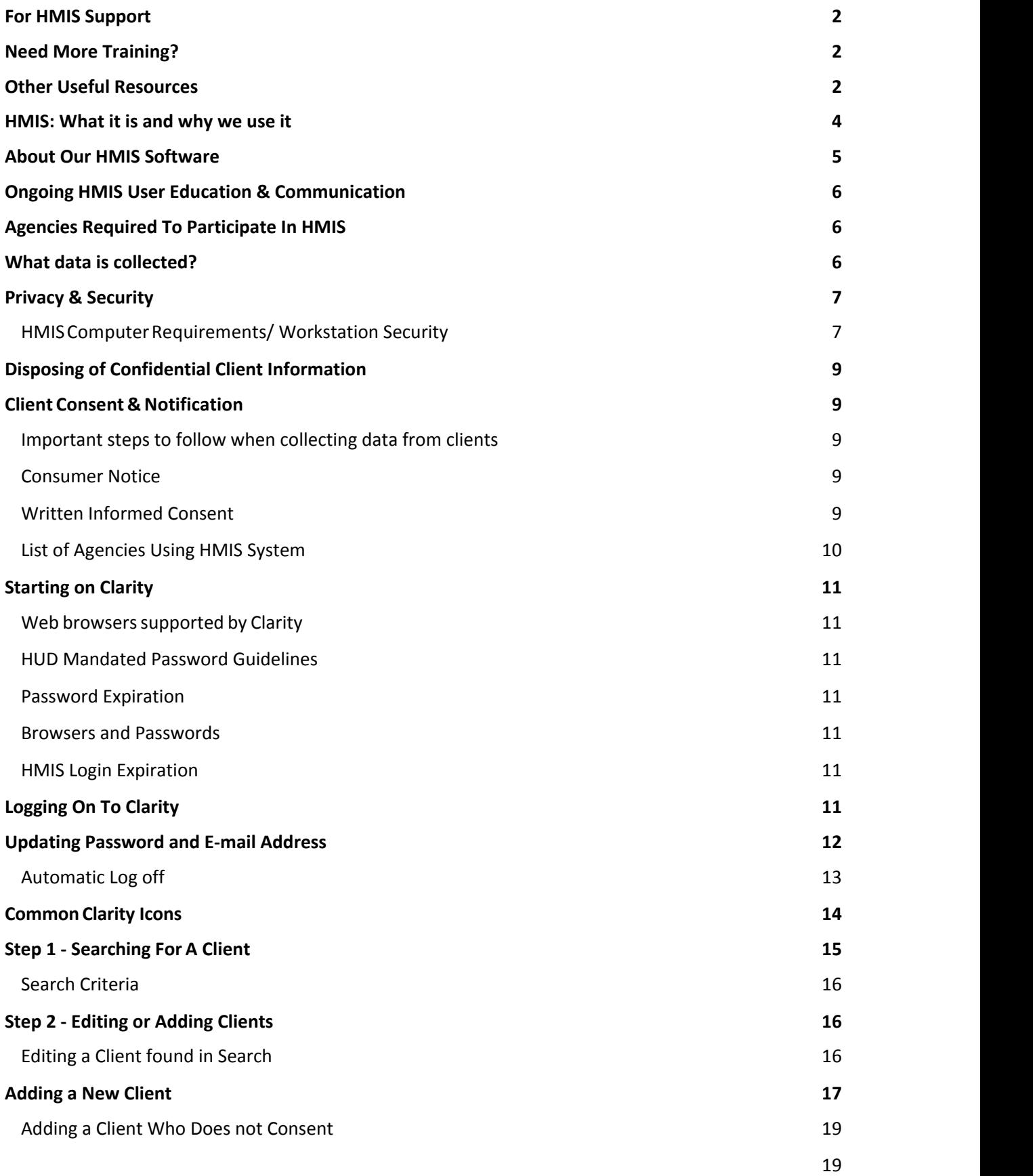

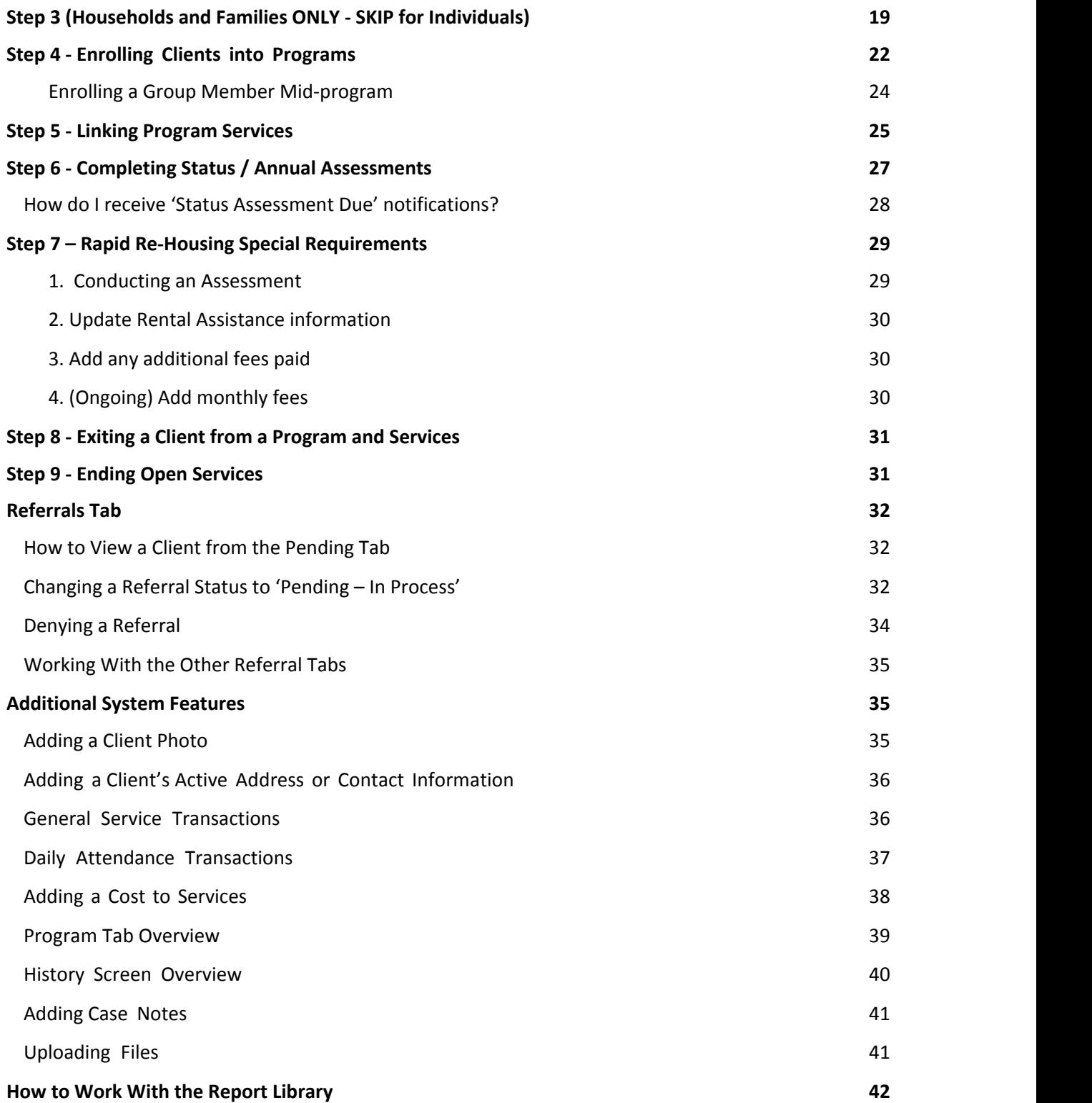

## **HMIS: What it is and why we use it**

To end homelessness, a community must know the scope of the problem, the characteristics of those who find themselves homeless, and understand what is working in their community and what is not. Solid data enables a community to work confidently towards their goals as they measure outputs, outcomes, and impacts.

A Homeless Management Information System (HMIS) is the information system designated by a local Continuum of Care (CoC) to comply with the requirements of CoC Program interim rule 24 CFR578. It is a locally-administered data system used to record and analyze client, service and housing data for individuals and families who are experiencing homeless or at risk of homelessness. HMIS is a valuable resource because of its capacity to integrate and unduplicate data across projects in a community. Aggregate HMIS data can be used to understand the size, characteristics, and needs of the homeless population at multiple levels: project, system, local, state, and national. The Annual Homeless Assessment Report (AHAR) is HUD's annual report that provides Congress with detailed data on individuals and households experiencing homelessness across the country each year. This report could not be written if communities were not able to provide HUD with reliable, aggregate data on the clients they serve.

In 2010, the U.S. Interagency Council on Homelessness (USICH) affirmed HMIS as the official method of measuring outcomes in its *Opening Doors: Federal Strategic Plan to Prevent and End Homelessness.* Since then, many of the federal agencies that provide McKinney-Vento Act and other sources of funding for services to specific homeless populations have joined together and are working with HUD to coordinate this effort.

## **About Our HMIS Software**

In Sacramento and Yolo County, the software we are using for HMIS is called Clarity Human Services. Clarity Human Services is a powerful information management system that provides client tracking and case management, service and referral management, and reporting. This secure system allows a number of different agencies and users to continuously enter their clients' data, while being assured that the information is protected. Sacramento and Yolo County's HMIS is overseen by a Working Group that includes representatives from various organizations, advocacy organizations, and providers serving specific populations, such as youth and veterans.

Sacramento Steps Forward (SSF), with support from Bitfocus, Inc., administers all aspects of the HMIS project for Sacramento County.

#### **Who is Bitfocus?**

Bitfocus is an IT consultancy, providing custom software development, database management, report development, Technical Assistance (TA), and many other tasks not just exclusive to HMIS.

#### **Clarity Human Services Software**

The Clarity Human Services Software is a new database management system developed by Silver Spur Systems LLC, a separate firm from Bitfocus that was established when METSYS was purchased. Both Bitfocus and Silver Spur are owned by Robert Herdzik. Clarity operates as a Cloud Service: a software application that is provided as a live service through a web browser, such as Internet Explorer, Firefox, Safari or Chrome, rather than a product you need to download and install. This means, wherever you or your authorized users are, only the internet and your secure login details

are required to access the Clarity database management system.

### **Who Benefits?**

- **A. Benefits for men, women, and children who experience homelessness include:**
	- A decrease in duplicative intakes and assessments
	- Streamlined referrals
	- Coordinated case management

#### **B. Benefits for agency directors and program managers include:**

- Tracking client outcomes
- Coordinating services, internally among agency programs, and externally with other providers
- Preparing financial and programmatic reports for funders, boards, and other stakeholders
- Information for program design decisions

#### **C. Benefits for public policy makers and advocates include:**

- Understanding the extent and scope of homelessness
- Unduplicated counts
- Identifying service gaps
- Informing systems design and policy decisions
- Development of a forum for addressing community-wide issues

## **Ongoing HMIS User Education & Communication**

**HMIS User Meeting**: SSF conducts a monthly HMIS User Meeting (4<sup>th</sup> Wednesday of each month) to aid in community building and HMIS networking across the CoC. This meeting serves as a place for communication about HMIS/Clarity System and guides in communication, so that SSF can better address the needs of the service providers and front-line staff. Also, SSF's HMIS team provides ongoing training and support for the HMIS users via e-mail and phone. **Remember, you** *drive the system!* 

## **Agencies Required To Participate In HMIS**

The HMIS Federal Partners worked collaboratively to develop the HMIS Data Standards. HUD has worked with program staff of these partners to align the data elements required for each program funding source and determine how and when data is to be collected. The federal partners and programs include:

- U.S. Department of Housing and Urban Development (HUD)
	- o Office of Special Needs Assistance Programs (SNAPS)
		- Continuum of Care (CoC) Program
		- **Emergency Solutions Grants (ESG) Program**
		- **E** Housing Opportunities for Persons with AIDS Program (HOPWA)
		- **HUD-Veterans Affairs Supportive Housing (HUD/VASH)**
		- Rural Housing Stability Assistance Program (RHSP)
- U.S. Department of Health and Human Services (HHS)
	- o Administration for Children and Families (ACYF) Family and Youth Service Bureau (FYSB) ■ Runaway and Homeless Youth (RHY)
	- o Substance Abuse and Mental Health Services Administration (SAMHSA)
		- **Projects for Assistance in Transition from Homelessness (PATH)**
- U.S. Department of Veteran Affairs (VA)
	- **Supportive Services for Veteran Families Program (SSVF)**
	- Community Contract Emergency Housing (HCHV/EH)\*
	- Community Contract Residential Treatment Program (HCHV/RT)\*
	- Domiciliary Care (HCHV/DOM)\*
	- VA Community Contract Safe Haven Program (HCHV/SH)\*
	- Grant and Per Diem Program (GPD)\*

■ Compensated Work Therapy Transitional Residence (CWT/TR)\*

**\***Participation in HMIS is not required as part of a funding requirement, except for SSVF. The federal partners recognize that communities record Project Descriptor Data Elements and Universal Data Elements in order to facilitate completion of the HIC and PIT.

In order to gain as comprehensive a picture of homelessness as possible, many other agencies are strongly encouraged to use HMIS, but are not required to do so. These include agencies that provide housing services (e.g., transitional housing, supportive housing, emergency shelters), as well as auxiliary services (e.g., food shelves and outreach programs). The system has the potential of being a powerful tool to track what is happening with individuals who are experiencing homelessness, as well as tracking people who are in danger of losing their housing. So, all agencies that provide services related in one way or another to persons experiencing homelessness are encouraged to use HMIS.

## **What data is collected?**

#### **Universal Data Elements**

HMIS Universal Data Elements are elements required to be collected by all projects participating in HMIS, regardless of funding source. The Universal Data Elements establish the baseline data collection requirements for all contributing projects. They are the basis for producing unduplicated estimates of the number of people experiencing homelessness, accessing services from homeless assistance projects, basic demographic characteristics of people experiencing homeless, and patterns of service use, including information on shelter stays and homelessness over time.

The following are the Universal Data Elements:

- 3.1 Name
- 3.2 Social Security Number
- 3.3 Date of Birth
- 3.4 Race
- 3.5 Ethnicity
- 3.6 Gender
- 3.7 Veteran Status
- 3.8 Disabling Condition
- 3.9 Residence Prior to Project Entry
- 3.10 Project Entry Date
- 3.11 Project Exit Date
- 3.12 Destination
- 
- 3.14 Household ID
- 3.15 Relationship to Head of Household
- 3.16 Client Location
- 3.17 Length of Time on Street, in an ES or Safe Haven

#### **Program Specific Data Elements**

Program Specific Data Elements differ from the Universal Data Elements in that no one project must collect every single element in this section. Which data elements are required is dictated by the reporting requirements set forth by each Federal partner for each of their programs. A Partner may require all of the fields or response categories in a data element or may specify which of the fields or response categories are required for their report.

The following Program Specific Data Elements are required by more than one Federal Partner:

- 4.1 Housing Status
- 4.2 Income and Sources
- 4.3 Non-Cash Benefits
- 4.4 Health Insurance
- 4.5 Physical Disability
- 4.6 Developmental Disability
- 4.7 Chronic Health Condition
- 4.8 HIV/AIDS
- 4.9 Mental Health Problem
- 4.10 Substance Abuse
- 4.11 Domestic Violence
- 4.12 Contact
- 4.13 Date of Engagement
- 4.14 Services Provided
- 4.15 Financial Assistance Provided
- 4.16 Referrals Provided
- 4.17 Residential Move-In Date
- 4.18 Housing Assessment Disposition
- 4.19 Housing Assessment at Exit
- 3.13 Personal ID
	- -
	-

For more details on these elements, please refer to the 2017 HMIS Data Standards (link in back).

## **Privacy & Security**

Potential risks of HMIS, like any system for managing data about individuals, include risks to personal privacy. Data privacy and security has been emphasized at every step in developing and implementing Sacramento and Yolo County's HMIS, from choosing software, to designing client notices, and crafting see client information that they have permission to see. Additionally, before being able to use the system, agencies and end-users within agencies must sign User's Agreements indicating that they will uphold rigorous data privacy standards. No information that would enable the federal government to identify particular individuals is sent to HUD via Sacramento and Yolo County's HMIS.

*Please review the End-User's agreement included in this manual and signed prior to enrollment to this training.*

#### **HMIS Computer Requirements/ Workstation Security**

#### Do not share your Account

Data security goes beyond your computer. You need to ensure that the PPI that is gathered and input into the HMIS needs to be secure at all times.

- Each HMIS user is also required to submit a signed receipt of the HMIS User Agreement prior to system access.
- Passwords are only known by the individuals, which are not even known by the HMIS Administrator Agency or Lead Agency.

Everything in the system is tracked and may be audited. You, as the user, are solely responsible for what happens under your account. Do not share.

#### Working from Home

- Agency's Privacy Policy should cover a **"work from home**" policy if staff is allowed to work at home. The security setting should match the professional work environment.
- Download of client data on home computers:
	- $\circ$  If completing work at home/approved remote locations, plan for the process, control/restrict downloads, and ensure hard drives are properly cleaned.

#### Application Security

The following standards must be observed when working with the HMIS system in Clarity.

- Written information specifically pertaining to user access (e.g., username and password) may not be stored or displayed in any publicly accessible location.
- You may not log on to more than one workstation at a time.
- You may not log on to the network at more than one location at a time.

#### Workstation Security

Access to the HMIS system in Clarity must be secured at all times.

- Computersin public areas used to collect and store HMIS data must be staffed at alltimes.
- When workstations are not in use and staff is not present, steps should be taken to ensure that the computers and data are secure and not usable by unauthorized individuals.
- After a short period of time, workstations should automatically turn on a password protected screensaver when the workstation is temporarily not in use.
- If staff will be gone for an extended period of time, staff should log off the data entry system and computer.

 Written information pertaining to user access should not be stored or displayed in any publicly accessible location.

#### **HUD Workstation security standards**

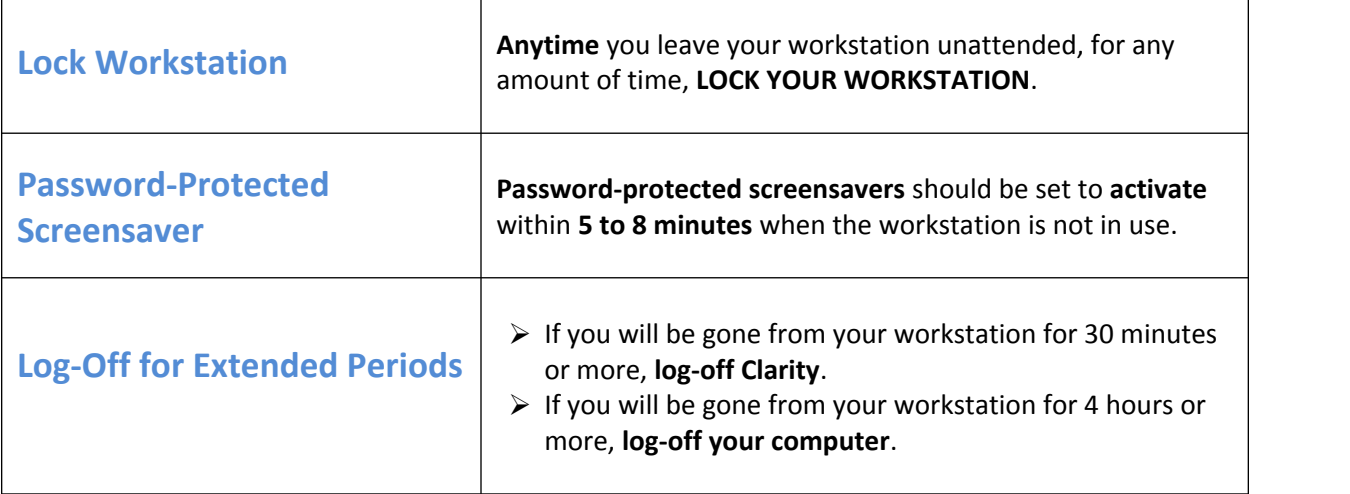

## **Disposing of Confidential Client Information**

#### Printing and Disposing of Hard Copy Data

- Hard copy data containing Personal Protected Information (PPI) may only be printed from the HMIS system at the physical agency/jurisdiction location(s) and only on printers secured from public access.
- An agency/jurisdiction is responsible for disposing of documents that contain PPI by shredding paper records.

#### HMIS Technology Equipment Re-Use and Disposal

**All technology equipment with hard drives that are used in conjunction with HMIS will be handled according to the following guidelines:**

 **Re-Assigned Equipment** All technology equipment (including computers, printers, copiers, and fax machines) used to access HMIS and which will no longer be used to access HMIS, will have **their hard drives reformatted multiple times.**

**Non-Functional Equipment**

All technology equipment (including computers, printers, copiers, and fax machines) used to access HMIS and is now non-functional, must have their **hard drives pulled, destroyed, and disposed of in a secure fashion.**

#### **Leased Equipment**

When leasing technology equipment, the lease agreement shall include provisions for either the leasing company or the agency to (1) reformat the hard drive multiple times, or (2) destroy the hard drive.

## **Client Consent & Notification**

#### **Important steps to follow when collecting data from clients**

• Clients **MUST** be given a notification form that explains HMIS and why their personal information is

being collected.

• Clients **MUST** also be given a consent form, which they mustsign and agree to.

#### **Consumer Notice**

- "HMIS **Consumer's Notice**" must be posted and clearly visible to clientsat every location that HMIS Intake is being conducted.
	- o All outreach workers and case managers who are conducting HMIS intake off-site must carry the "Consumer's Notice" with them and clearly post at the station where intake is being conducted.
	- o **Besure to review the notice to make sure they understand they key points**

#### **Written Informed Consent**

At entry into the program, the Agency will provide a verbal explanation of both the HMIS and the terms of consent. The client will complete, sign, and date the HMIS "Consumers Informed Consent & Release of Information Authorization." The agency will not divulge confidential information without informed client consent. Clients cannot be denied services that they would otherwise qualify for based on a refusal to share information.

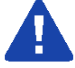

- **1. NEVER add a new client to Clarity until you have reviewed the "Consumer Consent Form"**
- **2. DO NOT start entering client data until you have reviewed the intake forms to ensure that all questions have been answered.**
- **3. RETURN incomplete intakes to the case manager or data collector for completion before entering them in the system.**

## **List of Agencies Using HMIS System**

A current List of Participating Agencies can be found at

<https://sacramentostepsforward.org/resources/helpful-materials>under HMIS Client Intake Forms, Sacramento & Yolo County Agencies Participating in HMIS.

## **Starting on Clarity**

#### **Web** browsers supported by Clarity

- Microsoft Internet Explorer 9
- Mozilla Firefox 10
- Google Chrome 17
- Apple Safari 5.1.3

#### **HUD Mandated Password Guidelines**

#### **Clarity enforces HUD's password guidelines to ensure security:**

- At least 8 characters in total length
- Contain an upper-case letter (e.g., H)
- Contain alower-case letter(e.g., h)
- Contain aNumber(e.g., 9)
- Contain a Symbol (e.g., \$)
- Passwords **CANNOT** use or include; the username the HMIS name the HMIS vendor's name (Bitfocus/Clarity)

• Passwords **CANNOT** consist entirely of any word found in the common dictionary, or any of the above, spelled backwards. Your password should not even contain any common word.

#### **Password Expiration**

Your password will expire every 90 days. You will receive a reminder e-mail, 10 days prior to expiration. When your password has expired, a prompt window will appear when you try to log-on to Clarity. You will need to choose a new password and enter it in the prompt window. You will not be able to re-use your current password.

#### **Browsers and Passwords**

*NEVER* let your Internet Browser store your login or password. Your browser may give you the option of storing your login or password on "this computer." NEVER USE THIS OPTION. It can give anyone using your workstation access through your browser. So, NEVER allow your computer to store your login or password.

## **HMIS Login Expiration**

Your login will expire every 30 days. You will receive a reminder e-mail, 10 days prior to expiration. If you let your log-in expire, it will send you an e-mail letting you know that your login has expired. To reactivate your login, you must send an e-mail to the SSF HMIS staff.

## **Logging On To Clarity**

- 1. Open your web browser(e.g., Internet Explorer, Firefox,Chrome,etc.)
- 2. **TURN OFF ANY "POP-UP BLOCKERS"!**
- 3. Go to Website: **[https://sac.clarityhs.com/](https://sac.clarityhs.com/%20)**
- 4. Add your assigned **username** in the username field.
- 5. Add your assigned **password** in the password field.
- 6. Click on: 8 SIGN IN

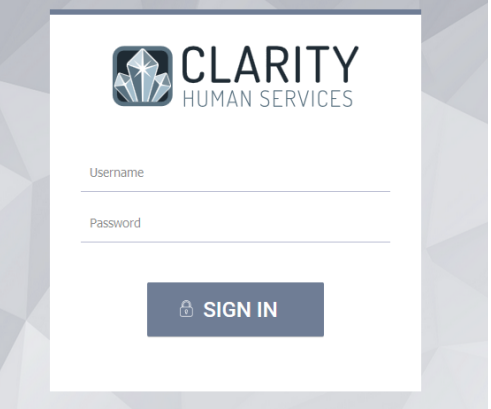

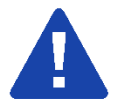

#### **If you attempt to log-in FOUR consecutive times with the wrong password, your account will become inactive. To reactivate your account, contact the HMIS Administrator.**

Note: The first time you log in, you will be prompted to choose and confirm a new password. Select a new password following the guidelines on the previous page of this manual. When you have entered and confirmed your new password, click on:  $\Box$  signing

## **Updating Password and E-mail Address**

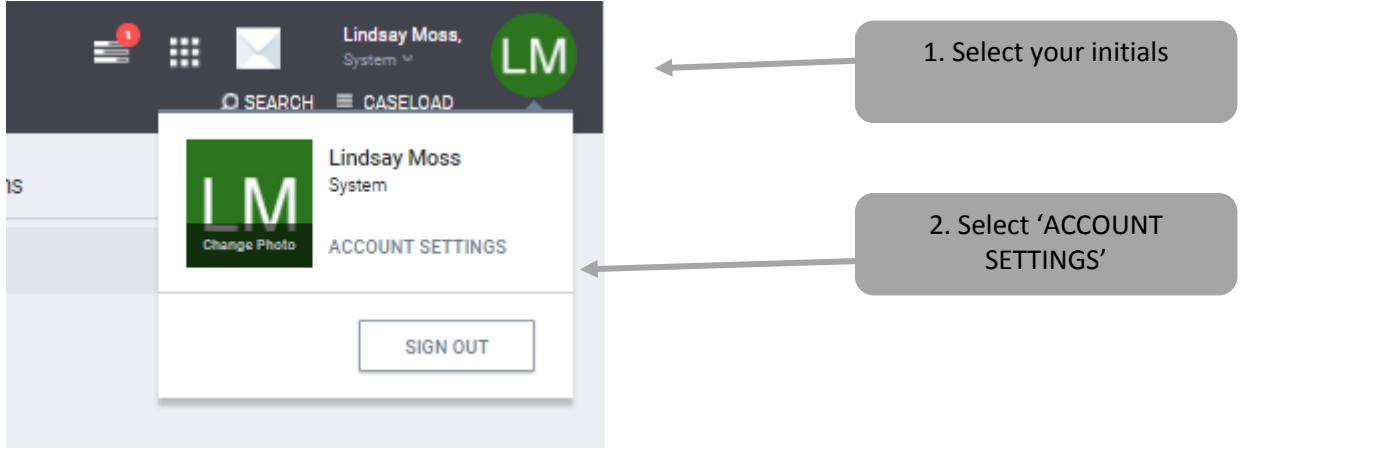

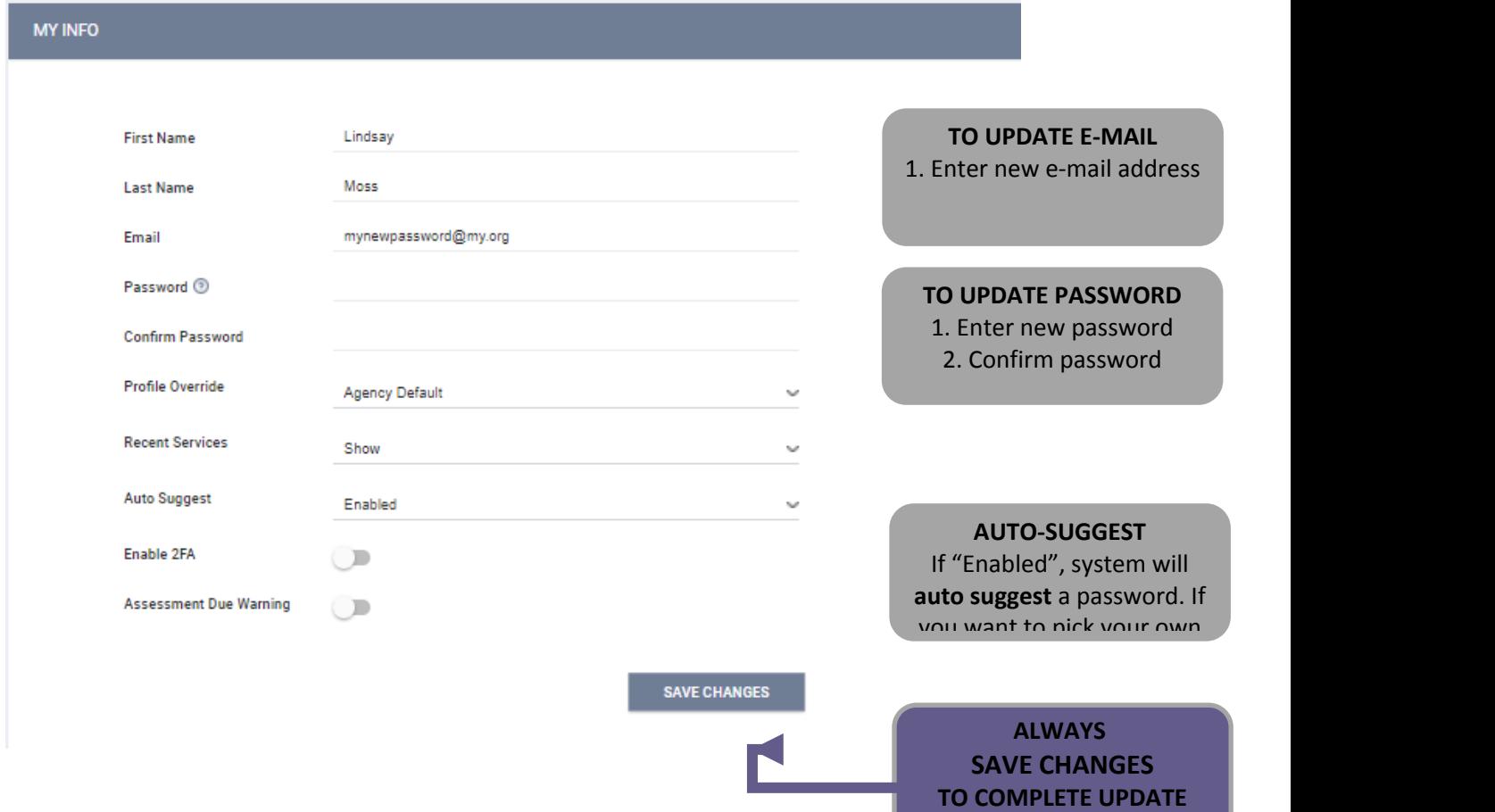

#### **Automatic Log off**

If you are logged into Clarity, but have been inactive for 30 minutes, you will be automatically logged off after 5 minutes of warning. A message like this will be displayed:

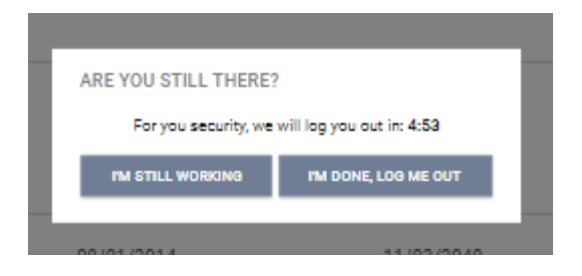

**NOTE:** If you are automatically logged off by Clarity for inactivity, the last page you accessed will remain visible onscreen. There is potential for a breach in client confidentiality.

## **Common Clarity Icons**

Clarity uses icons to assist you in completing tasks. The table below lists the most common icons you will encounter.

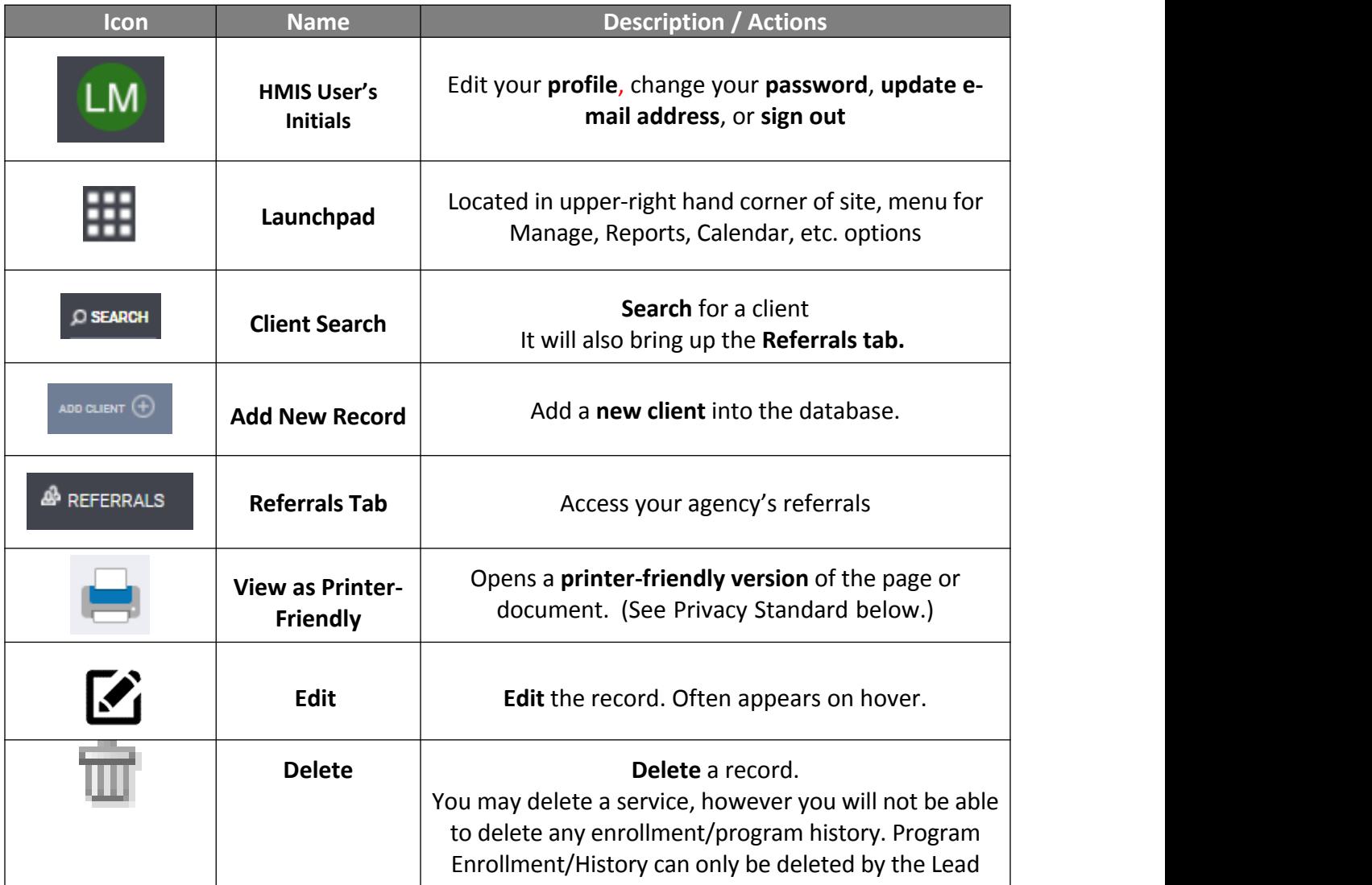

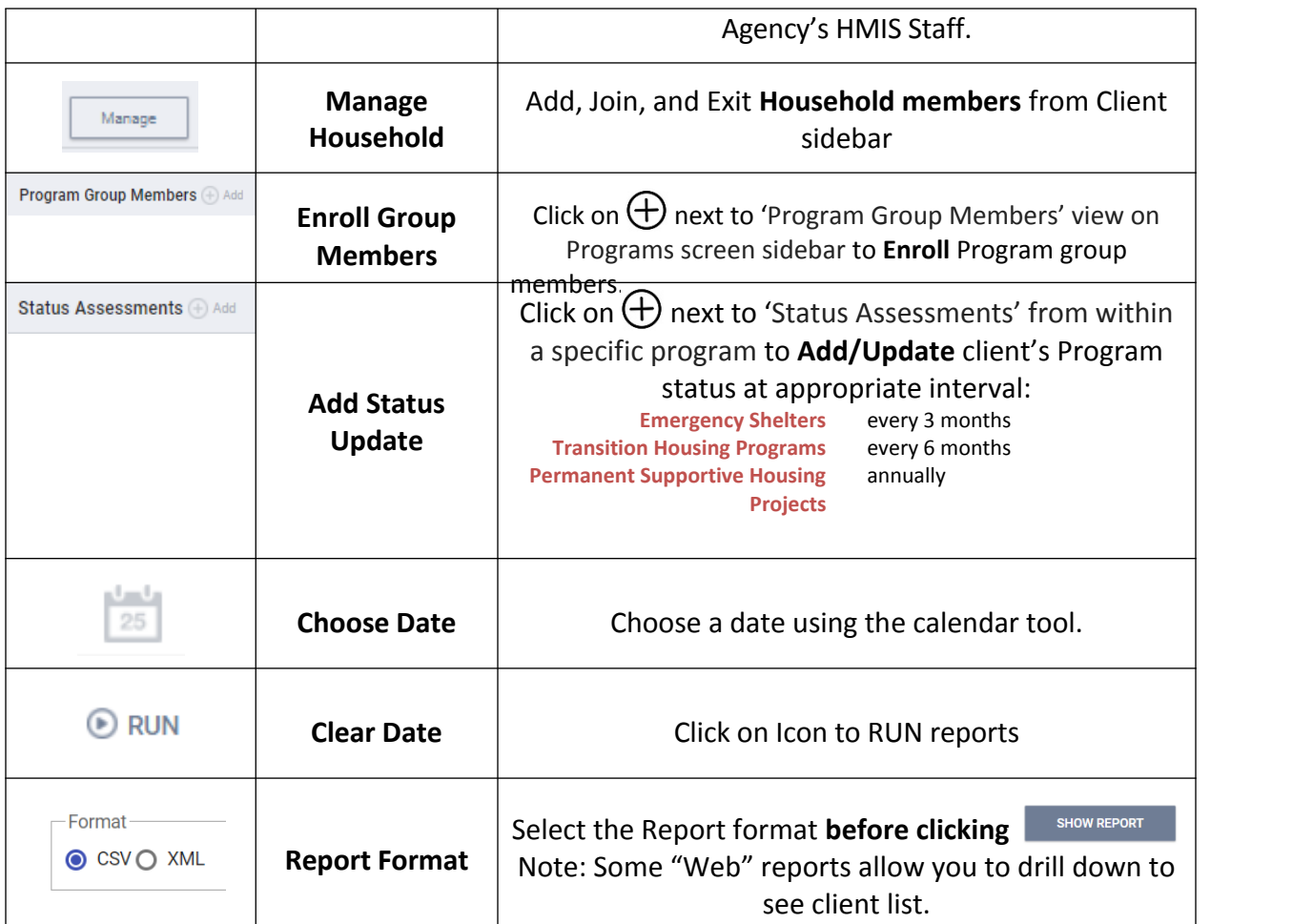

## **Step 1 - Searching For A Client**

#### **Reduce Duplications in HMIS**

Each agency must do its due diligence to reduce duplicate client records by conducting a thorough search for the client in HMIS before creating a new client record. Maintaining multiple, duplicate records for a single client causes confusion and inaccuracies.

**Please keep in mind that if a client was entered by another provider in the HMIS system, It is possible that an alias was used, or the name could be spelled differently.**

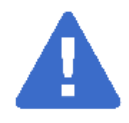

#### **DO NOT SEARCH ON FULL NAMES - LESS IS MORE!**

The fewest letters used in searches will find the most possible matches. This helps prevent duplicate clients being entered due to misspellings!

**Search for Clients from the Search option** (top right-hand corner)

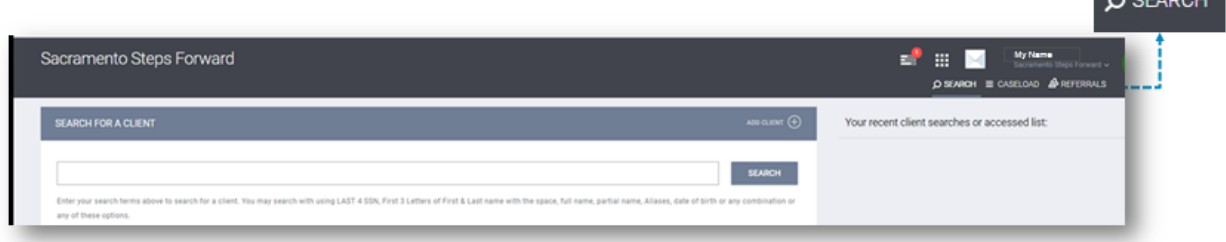

## **Search Criteria**

Before entering a NEW client, you must search to ensure that the client does not already exist in the database. To search for a client in Clarity, complete these **separate** searches in the order listed below:

#### **Example**

Your client: Michael Jones, SSN: XXX-XX-1234

Search for your client in this priority (accuracy) order:

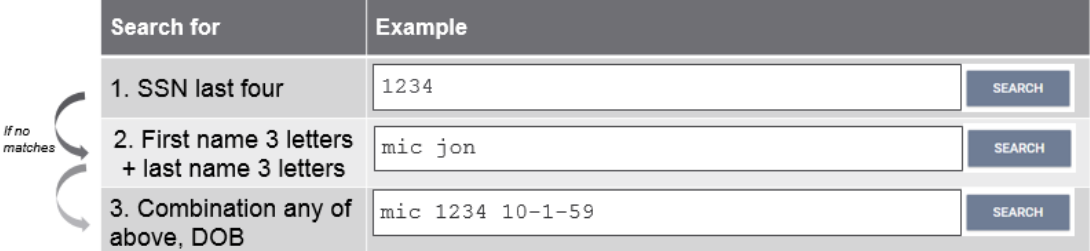

## **Step 2 - Editing or Adding Clients**

#### **Editing a Client found in Search**

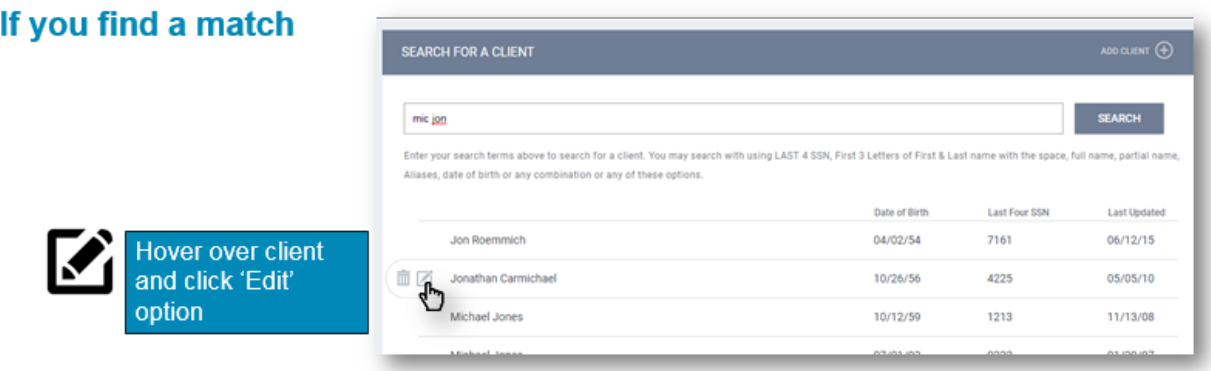

Update the profile screen with current information. \*Note\* If a client has changed their last name, update the record and include the previous last name on the "Alias" line. In the "Notes" tab, indicate the old last name and the documentation you saw to validate the name change (DL, SSC, etc.)

**Contractor** 

## **If a Release of Information (ROI) is Missing**

If Clarity cannot find an ROI for the Client, a yellow banner will appear on the profile page to alert you to this.

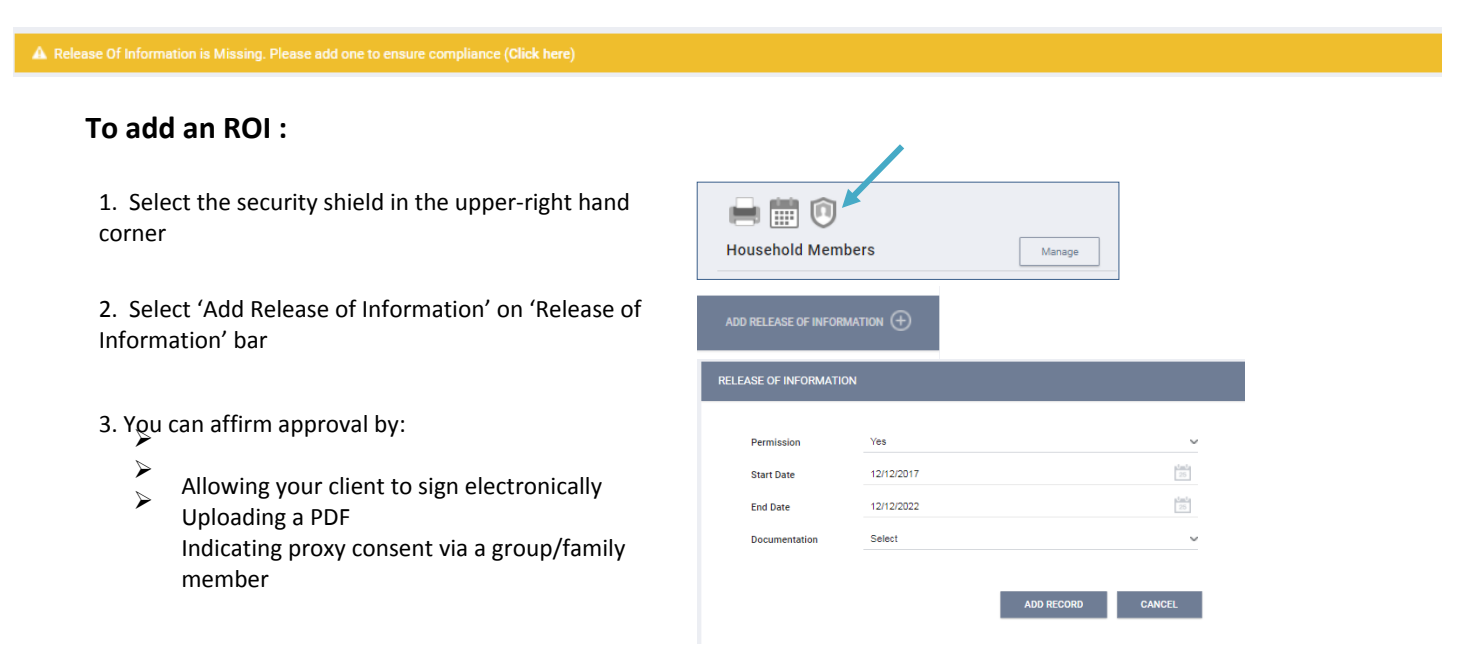

## **Adding a New Client**

**using the add client function.**

**If you are unable to find the client, you may add a new client from the client search screen,** 

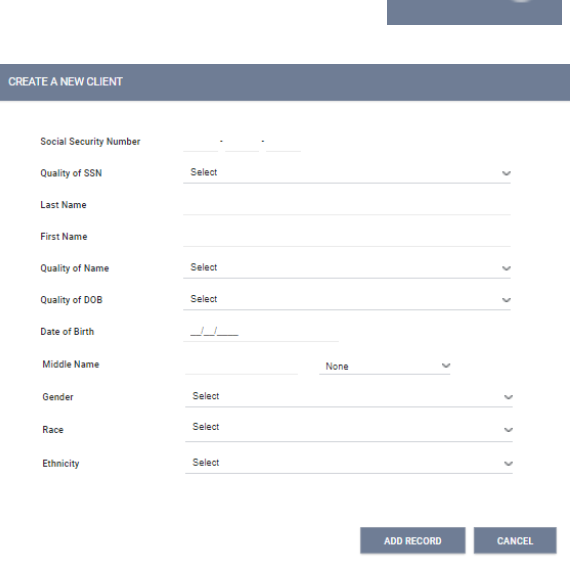

- Complete ALL fields on the Intake screen with the proper response and click "Add Record" at the bottom of the page when you are finished. All fields REQUIRE completedata.
- If any of the required HUD Universal Data Elements have been left blank, you will be unable to save/create the file. These fields will be highlighted in red for your attention
- Complete the missing fields and click "Add Record" to create the file.

● If you do not have the complete Zip Code of Last Address, you may estimate the zip code, and complete the remainder with 0's (e.g., 95000 for Sacramento/Yolo).

**● Please review yourintake to ensure accuracy and completeness. ●**

● Add the **Release of Information** from the dialogue on the upper-right hand side of the 'Create a New Client' screen (**required!**):

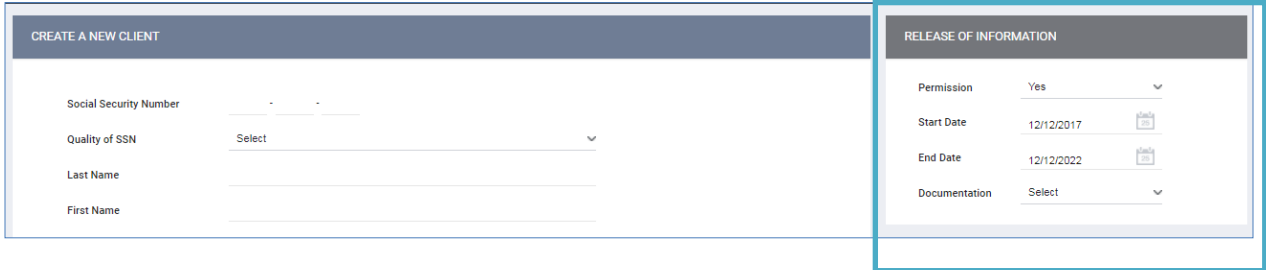

- If the client does not consent, select **Permission: No**
- Otherwise, you can affirm approval by:
	- o Allowing your client to sign electronically
	- o Uploading a PDF
	- o Indicating proxy consent via a group/family member

● Most data elements include a 'Client doesn't know' or 'Client refused' response category. These are considered valid responses if the client does not know or the client refuses to respond to the question. It is not the intention of the federal partners that clients be denied assistance if they refuse or are unable to supply the information. However, some information may be required by projects or public or private funders to determine eligibility for housing or services, or to assess needed services.

● The 'Client doesn't know' or 'Client refused' responses should not be used to indicate that the case manager or data entry person does not know the client's response, response category *"Data*  not collected" must be used. In such cases, that response category will be treated as missing data for reporting purposes.

#### **Adding a Client Who Does not Consent**

If your client does not feel comfortable sharing their identifying information per the Release of Information guidelines, please create an anonymous profile for them. This is a profile which does not contain any information that can specifically identify them as an individual (birthday, SSN, etc.). Demographic information such as race, ethnicity, and often veteran status do not necessarily reveal their identity within the community, so are OK to log.

- 1. Add your client from **PARARCH**
- 2. Set the 'Release of Information' Permission to 'No'

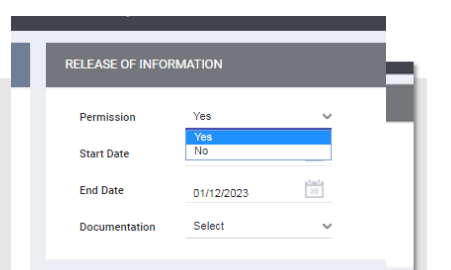

3. Enter the following anonymous info:

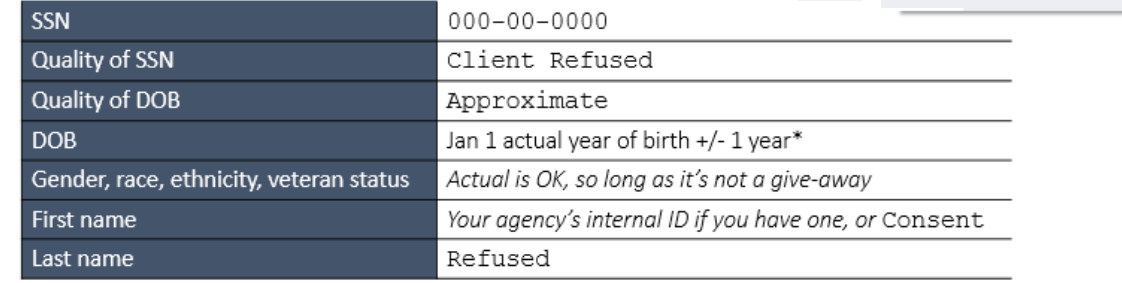

## **Step 3 (Households and Families ONLY - SKIP for Individuals)**

When adults or unaccompanied minors are seeking services together, they can be entered as a **household** in Clarity. A couple or people seeking services together do not need to be married to be entered in a **household**. For example, an adult, sibling, and grandmother may seek services together.

They would be entered as a **household**.<br>A parent seeking services with his/her children are always entered as a **household**.<br>These are two key situations for entering clients as a household. **In order to be counted as "Fam Members" in the HUD APR, clients must be entered in a household** BEFORE **enrolling in the Program.** 

## Types of households

- **Head of Household:** data collection is limited to the head of household. Head of household is the term used in these standards for consistency with other guidance previously developed and does not necessarily indicate the individual's status in the household. CoCs and HMIS Lead Agencies may elect to further define the head of household for their jurisdiction or may also substitute the concept of "primary client" for the term.
- **Head of Household and Adults**: data must be collected about the head of household and each additional adult in the household. If the household is composed of an unaccompanied child, that child is the head of household. If the household is composed of two or more minors, data must be collected about the minor that has been designated as the head of household.

Where a group of persons apply for services together (as a household or family), information about any children under the age of 18 may be provided by the head of household who is applying for services. The children are not required to be present at the time the head of household applies for services. However, information should not be recorded for children under age 18 if it is indicated that these children will not be entering the project on the same day as the head of household. Information for these children should be recorded when the children join the project. Information on any other adults (18 years of age or older) who are enrolled in the project as part of the household should be obtained directly from that adult. As a general rule, one adult should not provide information for another adult. A project should edit the project entry record of a client who turns 18 after entry, but before exit, to add a response for data elements only relevant to the head of household and other adults in the household in order to improve the reported overall data quality for the project or if required by a funder.

**All Clients**: data must be collected about each adult and child in a household

## Creating Family/Household Groups

- 1. Verify that each family/household member exists in the HMIS. If they do not exist, complete the above steps for "Adding a New Client" to create a profile for each family member.
- 2. Open the profile for the "Head of Household", corner, under the header "Household Members",select "Manage".

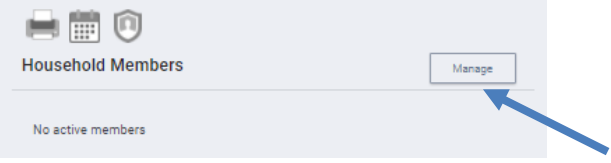

3. If you have recently accessed the family member profiles, they will be listed on the right-side menu under the header, "Your recent client searches accessed". If the family member is listed there, hover over the member's name to produce a  $\left(\frac{1}{1}\right)$  to Add them to the head of households group.

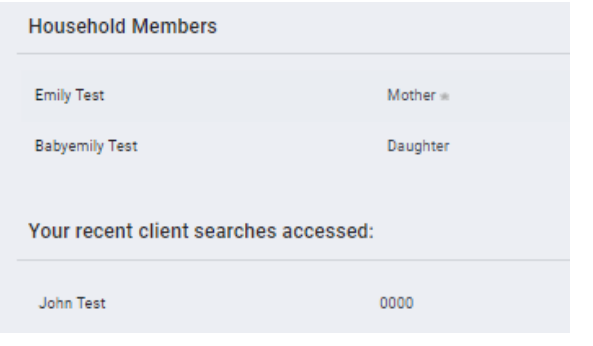

#### **NOTE: Two Ways to Group**

 $\bullet$   $\qquad$ 

When a listed client has **>>** (Join) as an option instead of **(Add)**, that person is already part of an existing family/household group. Rather than adding them to your client's group, you are being given the option of joining your client to the *existing* group (ie, in above image, we can either add Client X to John's existing household, or we can add Jane to Client X's household, where Client X is the active profile and the head of household).

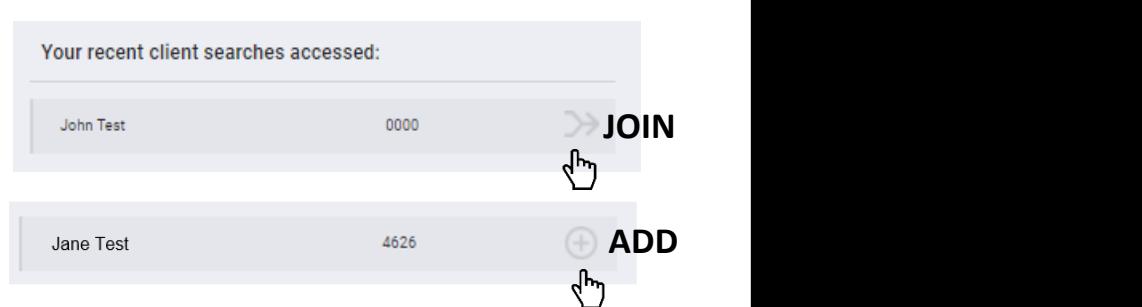

4. You also have the option of searching for members directly from the Family/Household screen, which you can access from the Client profile > "Manage" Household Members. From the search results, mouse over the client name to produce the "Add" (or "Join") option.

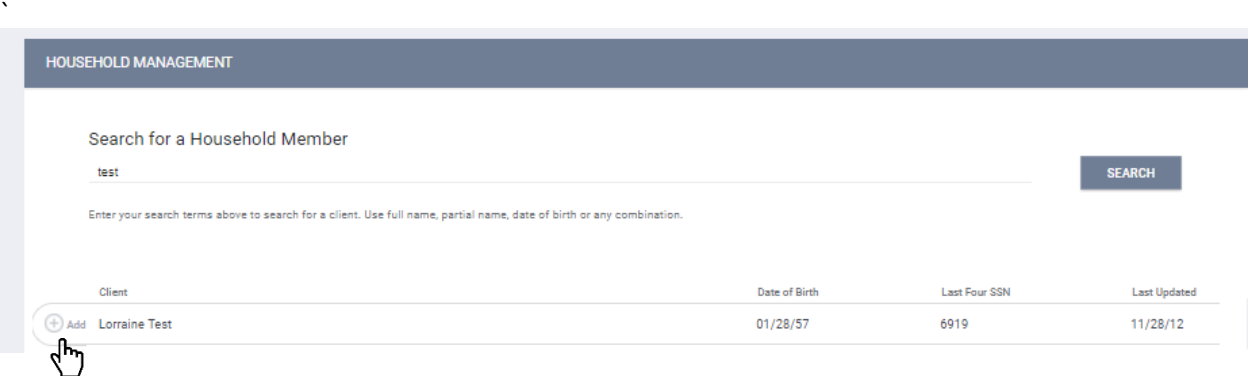

- 5. Enter the **Member Type** and **Start Date** (date the client became a member of the family/household) and save.
- 6. Complete the same steps for each member until all clients are listed in the Family/Household Members section in the upper-right corner of your screen. (The Head of the Household will be indicated with a star next to their name)

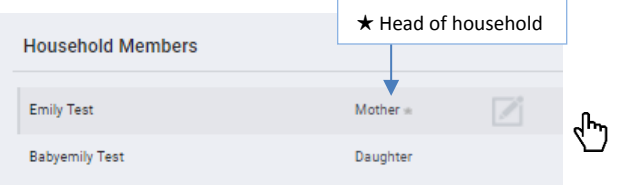

HOMELESS MANAGEMENT INFORMATION SYSTEM (HMIS) TRAINING MANUAL Revised 12.21.18 Page **20** of **42** When a Member Leaves the Household If a member leaves the household, clicking

"Edit" from the Household Members list in the Household Management screen. This will allow you to enter an End Date to remove them from the group.

**This will remove them from the household and retain a historical record of their time in the group.**

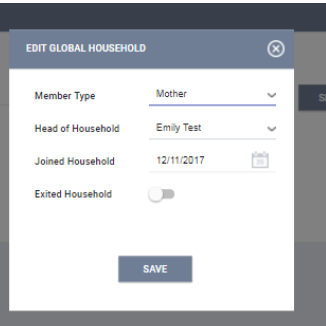

## **Step 4 - Enrolling Clients into Programs**

The **Programs tab** in the client file contains the following sections:

**Program History:** A list of programs your client is either currently enrolled in or has been enrolled in the past.

**Programs:** Available lists current programs provided by your agency that are available for client enrollment.

### Enrolling a Client/Household into a Program

- **1.** Select the down arrow  $\rightarrow$  next to the applicable available program to expand program details.
- **2.** If the client is part of a group, you will be given the **option add group members**. Toggle on those group members you wish to include, if applicable. (Note: If the enrollment is the result of a referral, the toggle will already be on - please keep this toggle position to ensure the referral results are properly tracked.)
- **3.** Select "Enroll"

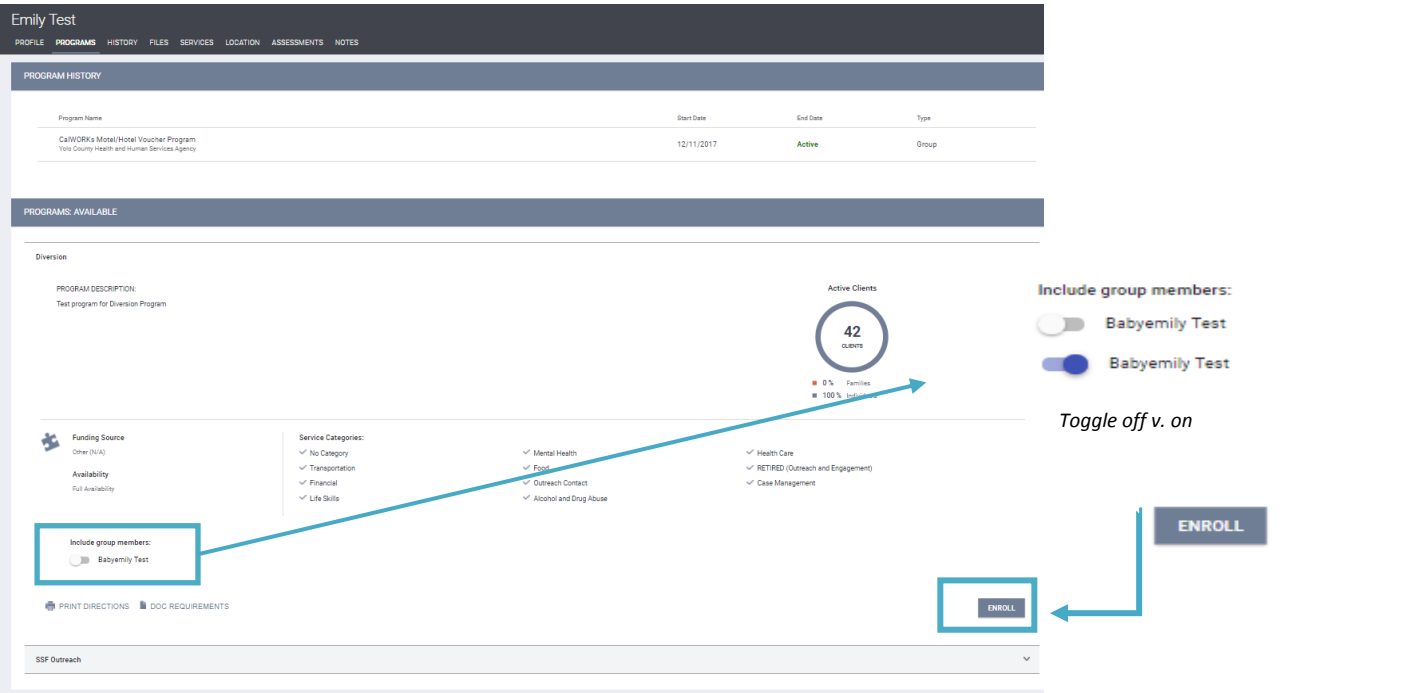

**4.** Complete ALL fields in the enrollment page for your client and click "Save & Next". If any other group members were included in this program, their Enrollment page will automatically come up next until each member has been completed. Continue to click "Save & Next" after completing each group member's Enrollment. Enrolled group members will be listed in the right side bar under "Program

 $\bullet$   $\qquad$ 

#### **NOTE: Program Data Quality**

It is critical that ALL fields on the Enrollment are completed in full. Every question asked in this area corresponds directly to the required APR for your program(s).

**In the example below**, required program fields were left blank illustrating required data elements in order to save the client enrollment. If a required field is left unanswered, the enrollment will not save and message shown below will appear.

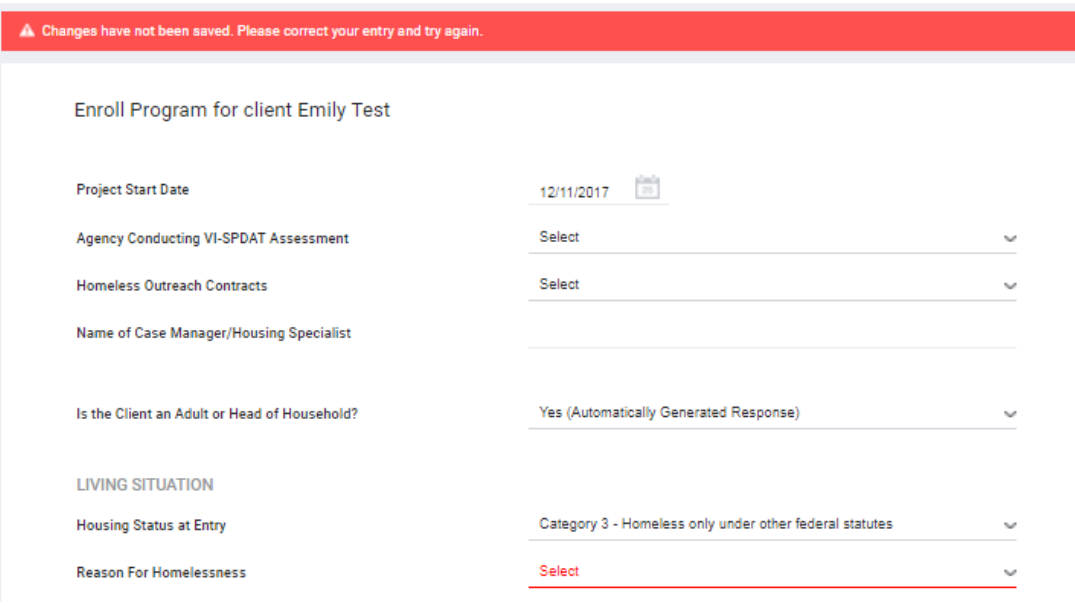

## Enrolling a Group Member Mid-program

What if a family member joins the family/individual later during the program stay?

- All additional members must be enrolled through the "Head of the Household"
- To Enroll the additional member to the group:
	- **1.** Select the Head of Household profile
	- **2.** Select the 'Programs' tab
	- **3.** Hover over the appropriate program name under 'Programs History' and select the Edit icon

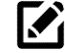

#### 4. Select 'Add' next to 'Program Group Members'

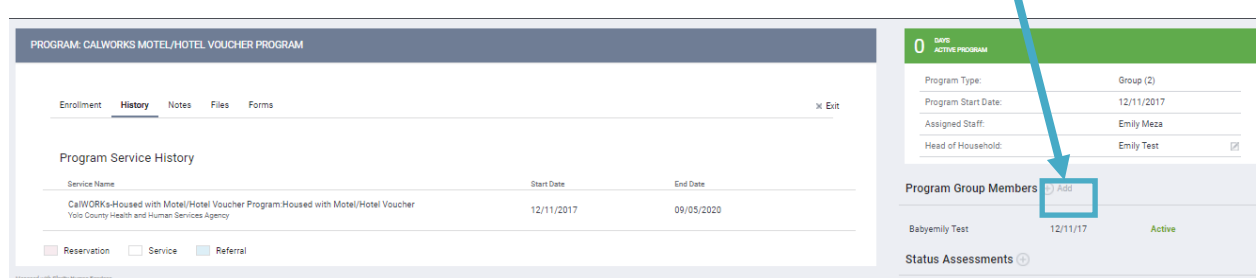

5. You will be prompted to toggle on any additional group/household members on profile. Select any members and then 'Enroll'.

6. **Complete ALL fields in the enrollment page**(s) for your new enrollees and click **'Save & Next'**. As before, if there is more than one group member selected, their Enrollment page will automatically come up next until each member has been completed.

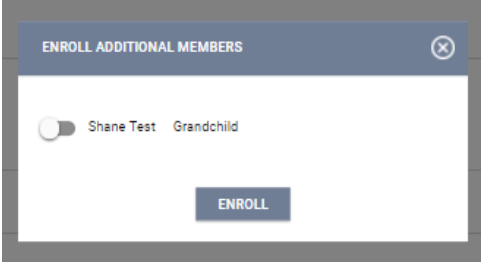

#### Making a Program Private

In the event a client doesn't want to share their information with other agencies, it's the responsibility of the user to make their program (enrollment information) private**. To make the program private:**

- **1.** Select the 'Program' tab
- **2.** Hover over the appropriate program name and select the Edit icon
- **3.** From the program screen, locate the

program details box in the upper-right

hand corner. Next to 'Assigned Staff',

select the Edit icon

**4.** Toggle on the "Make Program Private" box and then "Save Changes". You must follow the same steps for all household members

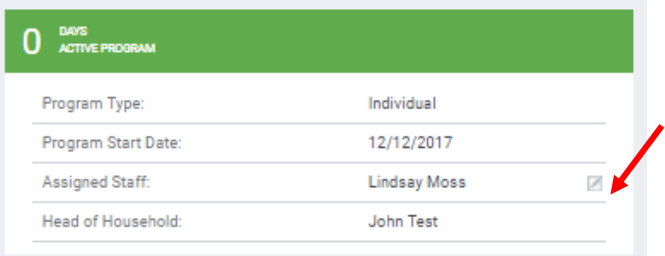

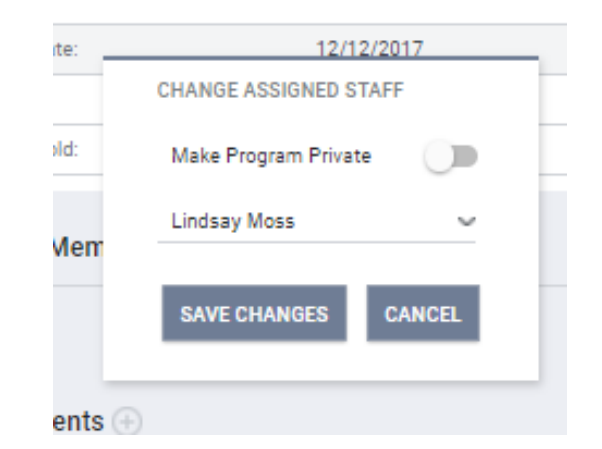

## **Step 5 - Linking Program Services**

When all Enrollments are complete, the "Provide Services" tab will appear for your main client (head of household) within that program

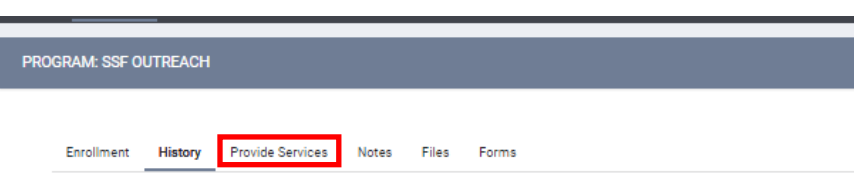

- Select this tab to explore various services offered by the program
- After selecting the service you are providing, enter the **Start** and **End Date**, as well as any
- expense associated with the service. If applicable, verify that the proper funding source is selected and checkmark any group members who should also receive this service.
- If the service has an **"End Date"** field, it is recommended to **project the End Date into the future** to avoid being disabled prior to client exit. For example, if your program is 90 days and gives extensions, it's safer and best practice to extend the services *a few additional months* upon program entry. **All services "End Date" MUST be updated and should not exceed client's actual program exit date. All active services will appear at the bottom of the exit screen.**

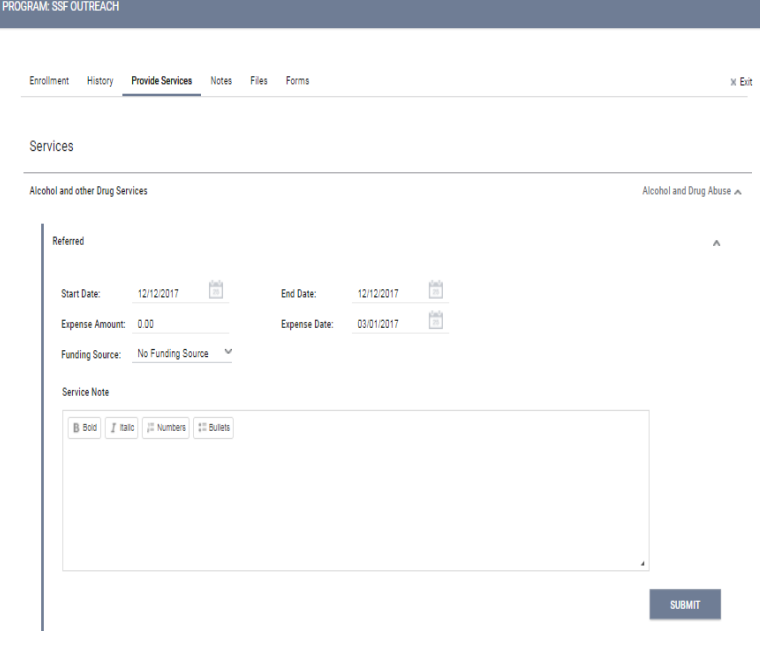

- Select the 'Submit' button to save changes and add any further services from previous steps
- When you have finished, both the program enrollment and associated servicesshould be visible from the Program History:

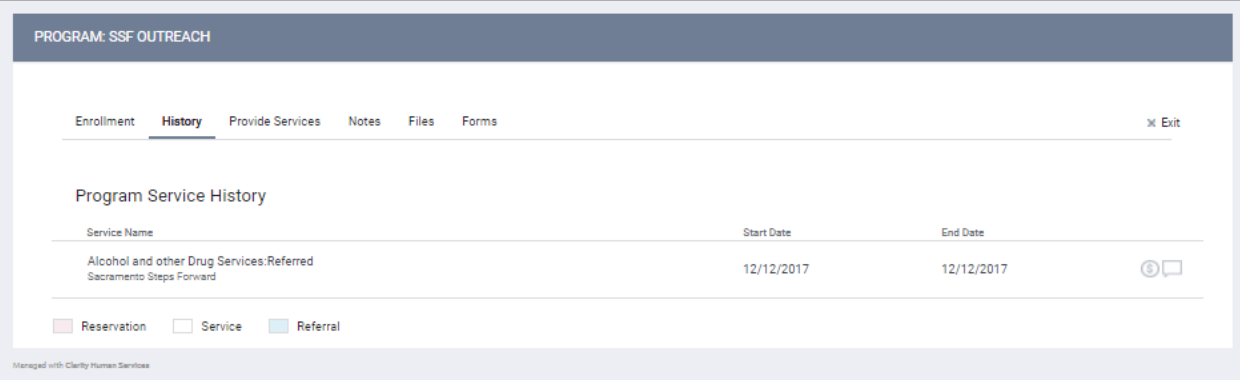

If further services need to be added, return to the 'Programs' tab and repeat the above steps

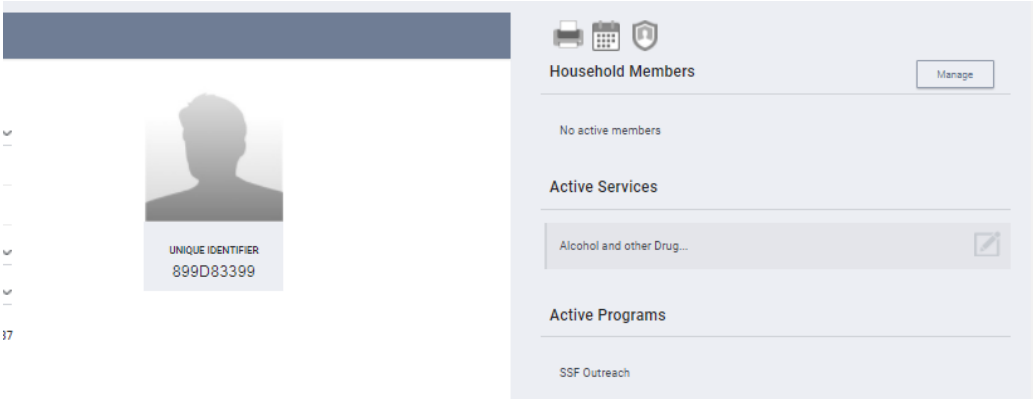

to place services and complete. Under the header, "Active Programs," locate your program and click "Edit".

## Step 6 - Completing Status / Annual Assessments

You will be required to complete Annual Assessments at regular intervals for all active clients. Annual Assessments are to be completed anytime from 30 days prior to 30 days after the anniversary of the Head of Household's project entry date. Status Assessments are required to capture significant changes for the client and can be completed at any time.

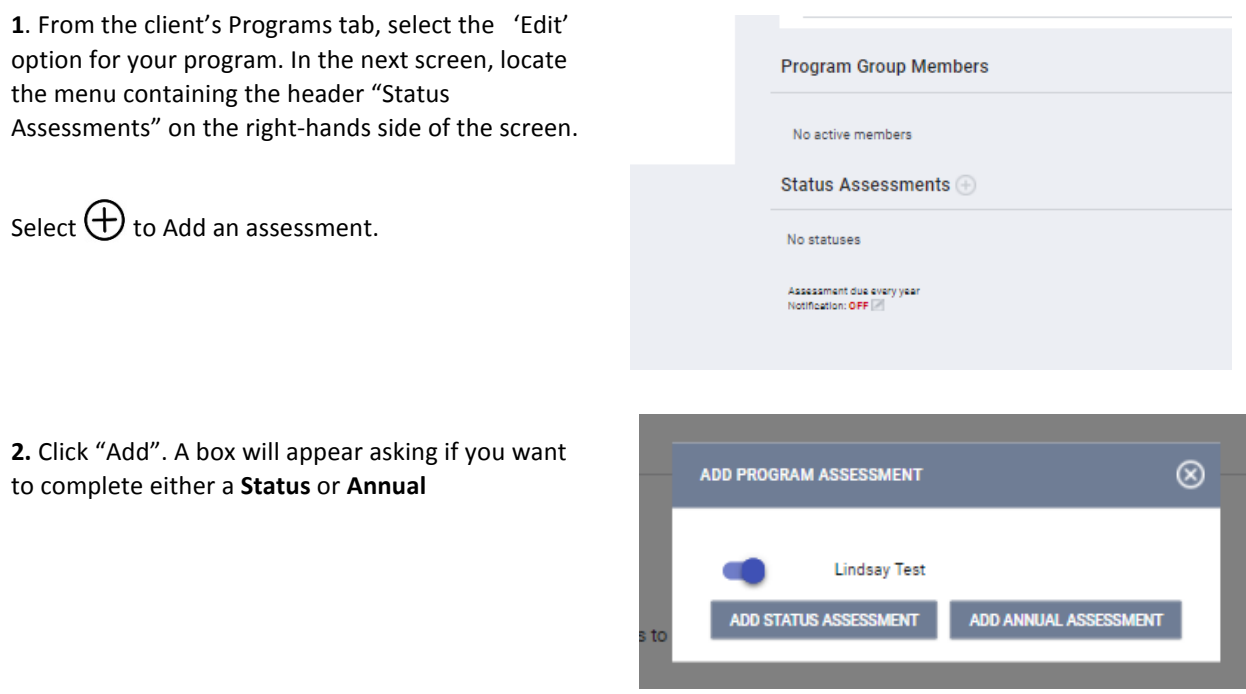

#### **Group "Status Assessments"**

If this is a **group case**, you will be prompted to select which household members you would like to provide an assessment for. In most cases, this will be all members.

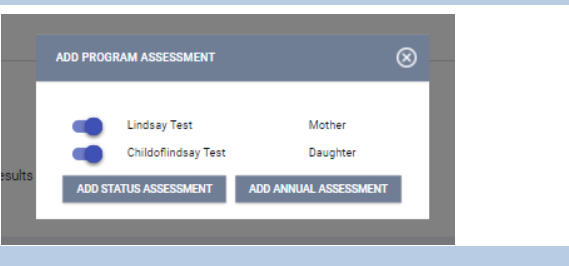

**3.** Complete all data fields on the **Program Status**screen and be sure to enter the correct date the assessment was conducted. Click **"Save & Next"** when you are finished. **If thisis a group case**, additional members' assessment/program statusscreens will appear until each has been completed.

### Making changes to completed assessments "Status Assessments"

Completed assessments can be viewed and/or edited in two ways:

**1.** You can access historical assessments from either the Client 'Assessment' tab > 'Assessment History', then hover to the left of the assessment you'd like to edit and select the edit icon.

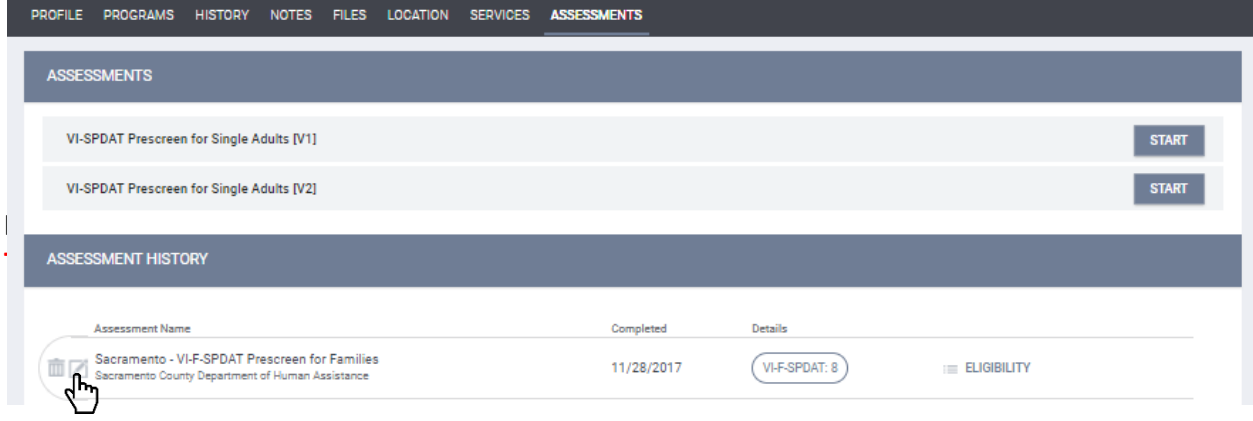

**- OR-**

**2.** From the Client's program page, hover to the right of the assessment you'd like to edit under the 'Status Assessment' menu

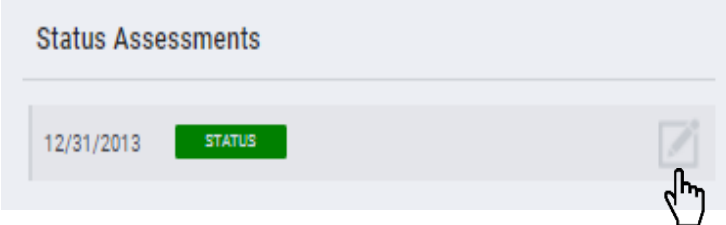

### Notifications for Assessment Due Dates

You can receive notification when your clients are due for another program assessment. It will contain your client's searchable Unique Identifier in Clarity.

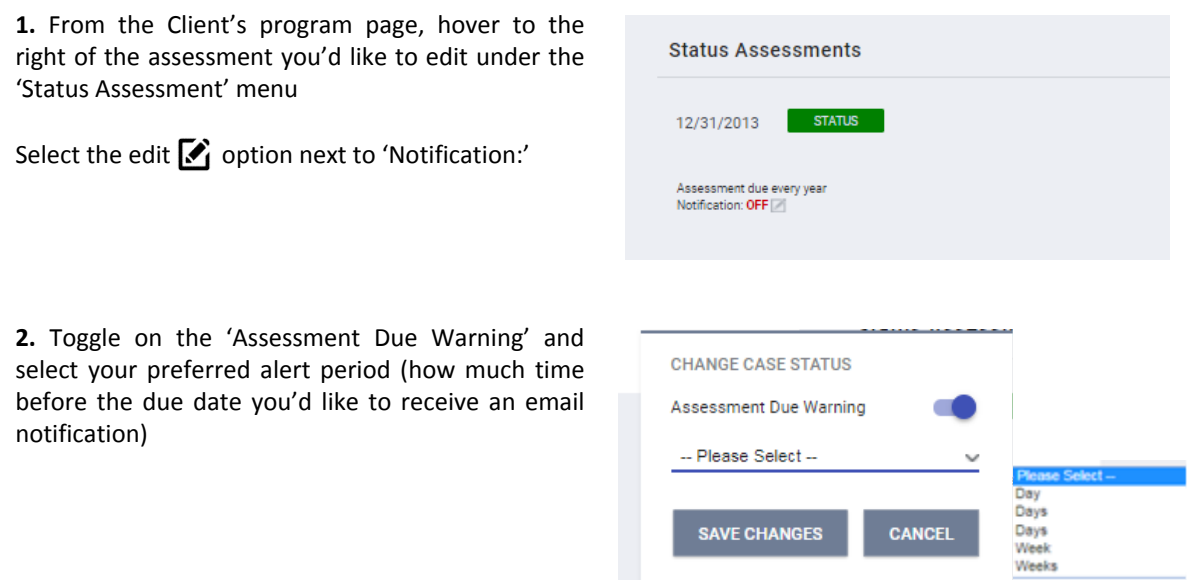

## **Step 7 – Rapid Re-Housing Special Requirements**

Rapid Re-Housing (RRH) programs have additional steps to complete after they have enrolled a client into their program (enrollment date is the date you've been working with the client to find housing):

- 1. Conduct a Status Assessment
- 2. Update Rental Assistance information
- 3. Add any additional fees paid (deposit, etc.)
- 4. (Ongoing) Add monthly fees (rent, etc.)

#### 1. Conducting an Assessment

Once a client or a family finds a rental and they have signed a lease to move in, it is required to complete a program **Status Assessment** (for all family members if the program serves families, See Step 6.)

Enter the date they were able to move in.

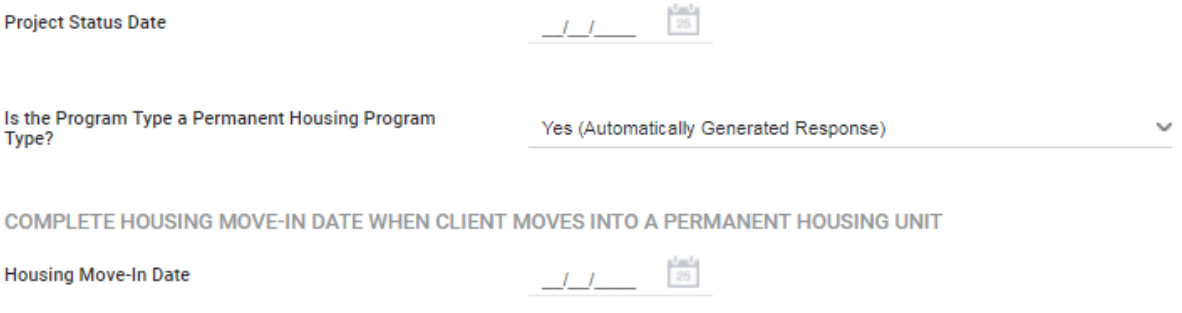

#### 2. Update Rental Assistance information

Next, you are required to set their "Rental Assistance" service to show a bed is being paid for by your program (again, set for all family members if the program serves families).

This option can be found under the program's 'Provide Services' tab (See Step 5 for additional information). When you expand the service information by clicking the down arrow, you may have to select from several assistance types. Select the assistance being provided, and enter the date the client moved in, as well as an end date.

**For the end date, ALWAYS select an option for further out then your program provides.** This will keep the service active until you exit the client from your program. This is also where you will enter the amount of rent your project paid for that first month. After you have entered the information and selected your family members (if applicable), click submit.

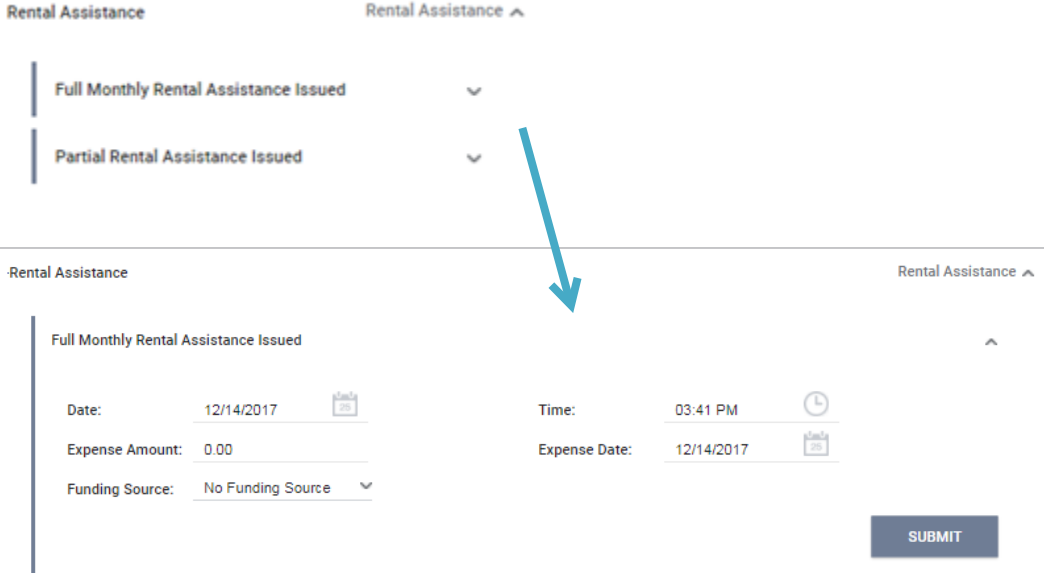

3. Add any additional fees paid

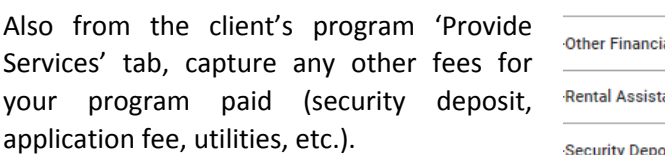

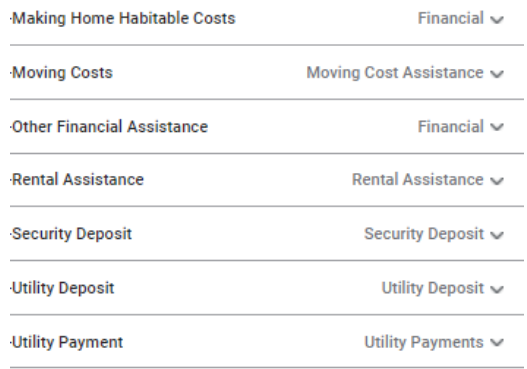

#### 4. (Ongoing) Add monthly fees

Going forward, to add the rent your project pays each month, you will go into the 'History' tab of your client's project, and then edit the existing Rental Assistance Service.

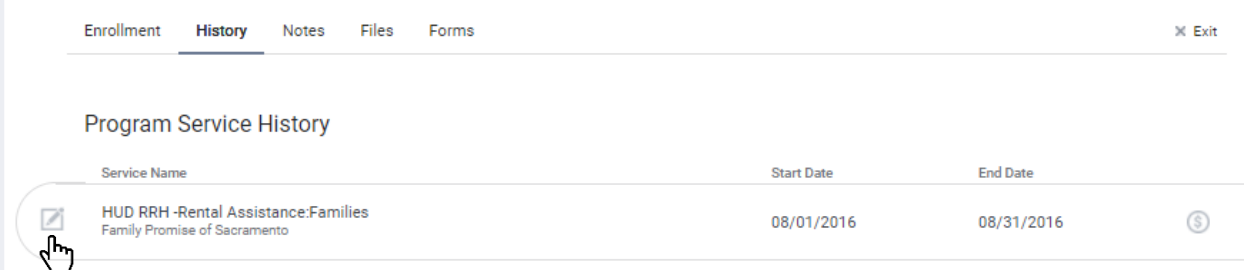

In the service screen, select 'Add Expense' on the Expenses ribbon and submit the new expense.

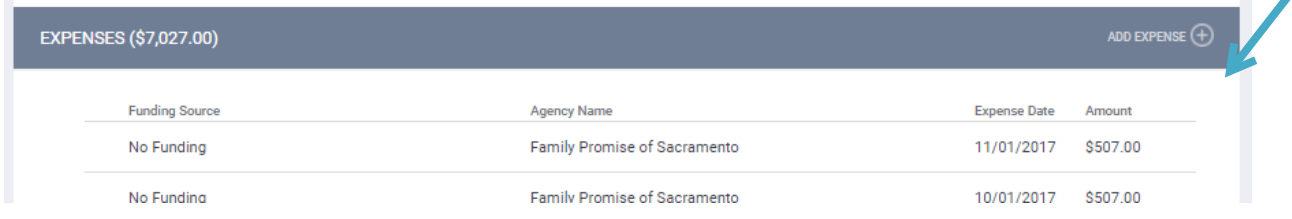

## **Step 8 - Exiting a Client from a Program and Services**

#### **All clients must be properly exited upon completion of the program.**

From the **Programstab** in the client file, find the program you wish to exit your client from and select the Edit  $\bullet$  option.

Next, select 'Exit' on the right-hand side of the program menu.

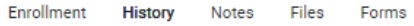

 $\times$  Fxit

If this is a group case, you will be prompted to select which household members you would like to exit from the program.

Complete **all data** on the 'End Program' screen. Entering full exit data for all clients is extremely important to reporting **the CO** Childoflindsay Test outcomes for your programs and community.

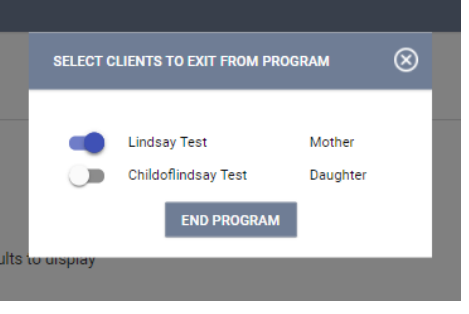

## **Step 9 - Ending Open Services**

If your client has any services scheduled for after the exit date, you'll see an 'Open Services' section on your exist screen so that you can end them before or on the actual program exit date.

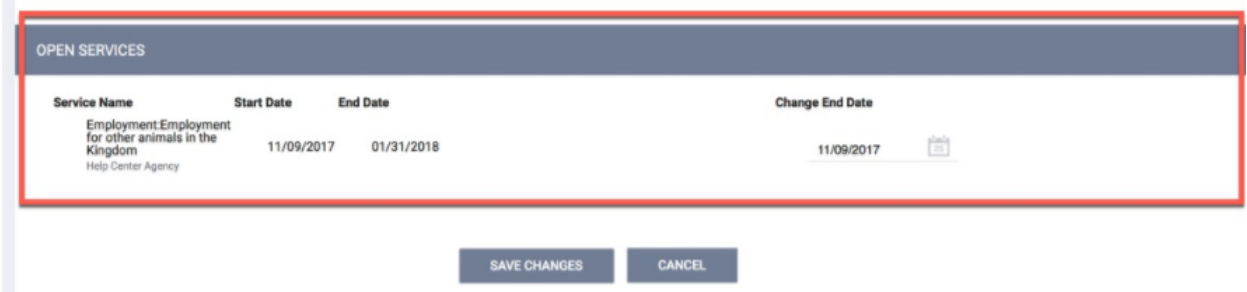

- If you had check marked any group members to also be exited from this program, their End Program page will automatically come up next until each member has been completed. Continue to click **'**Save & Next' after completing exit information for each groupmembers.
- **Rapid Re-Housing Projects** will need to put in the correct end date for their Rental Assistance Service. If you chose an exit date further out when you set the service, it should appear for you at the bottom of the screen and will pre-populate with the date prior to the program exit date you entered, signifying the last night the client occupied a bed paid for by your Agency.

## **Referrals Tab**

#### **How to View a Client from the Pending Tab**

The referrals tab can be accessed from the Client Search option.

When a referral is sent to your agency and you are the person that has been identified to receive the referrals for a project in the system, you will receive an email notice that includes the Unique Identifier (UI) of the client that is being referred. Paste the UI in the search box in the Pending tab.

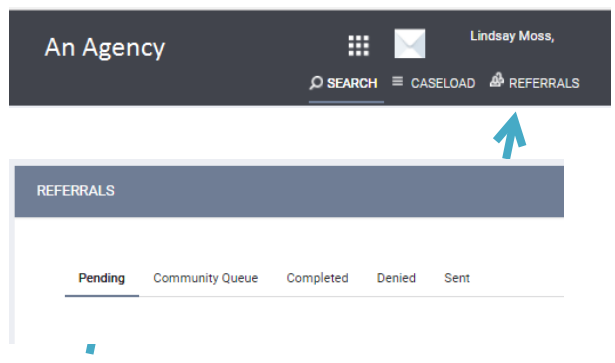

To work with that client in the Pending tab of the Referrals section, mouse over the Client Name.

The Edit  $\mathcal{S}_1$  option will take you to the actual referral, where you can view the referral and any notes, as well as place the person as "Pending - In Process," or deny the referral and send it to the Community Queue tab.

Selecting the **client name** will take you to the Profile screen of the client record. This is where you will enroll the client into your project once you have housed them.

#### **Changing a Referral Status to 'Pending – In Process'**

After opening the referral by selecting the Edit  $\bullet$  option, use the drop-down to change the status to "Pending – In Process', then save<br>Changes Case Manager changes.

Next, scroll down to the 'Notes' section and write a brief note. Select the 'Send Note' button to save it. **Enter a note weekly during the process between your intake appointment and when you secure them housing and enroll them into your project.**

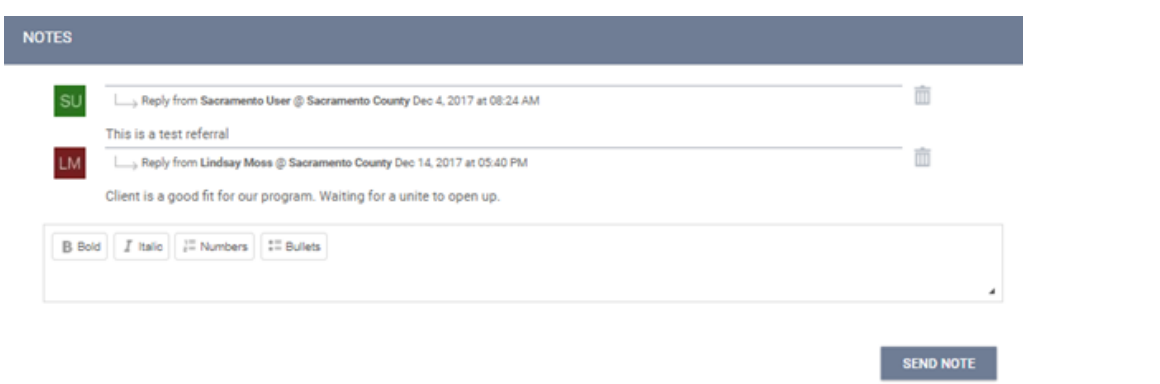

**Note: Please do not use the 'Referral Connections' section of the referrals page; it is currently not implemented in the system.**

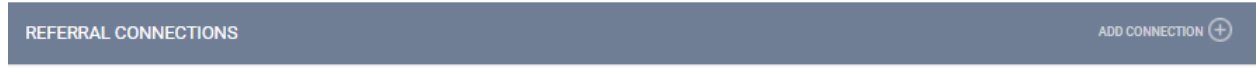

There are no results to display

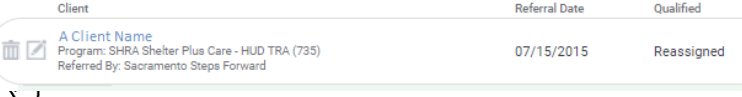

VI-SPDAT score

Lindsay Moss Select 12/15/2017

Pending Pending - In Process Denied Expired

**CHECK-IN** 

**SAVE CHANGES** 

## **Denying a Referral**

If you need to deny a referral, including because a client is refusing your services, go into the Pending tab in the referral screen and open the referral by selecting the edit option

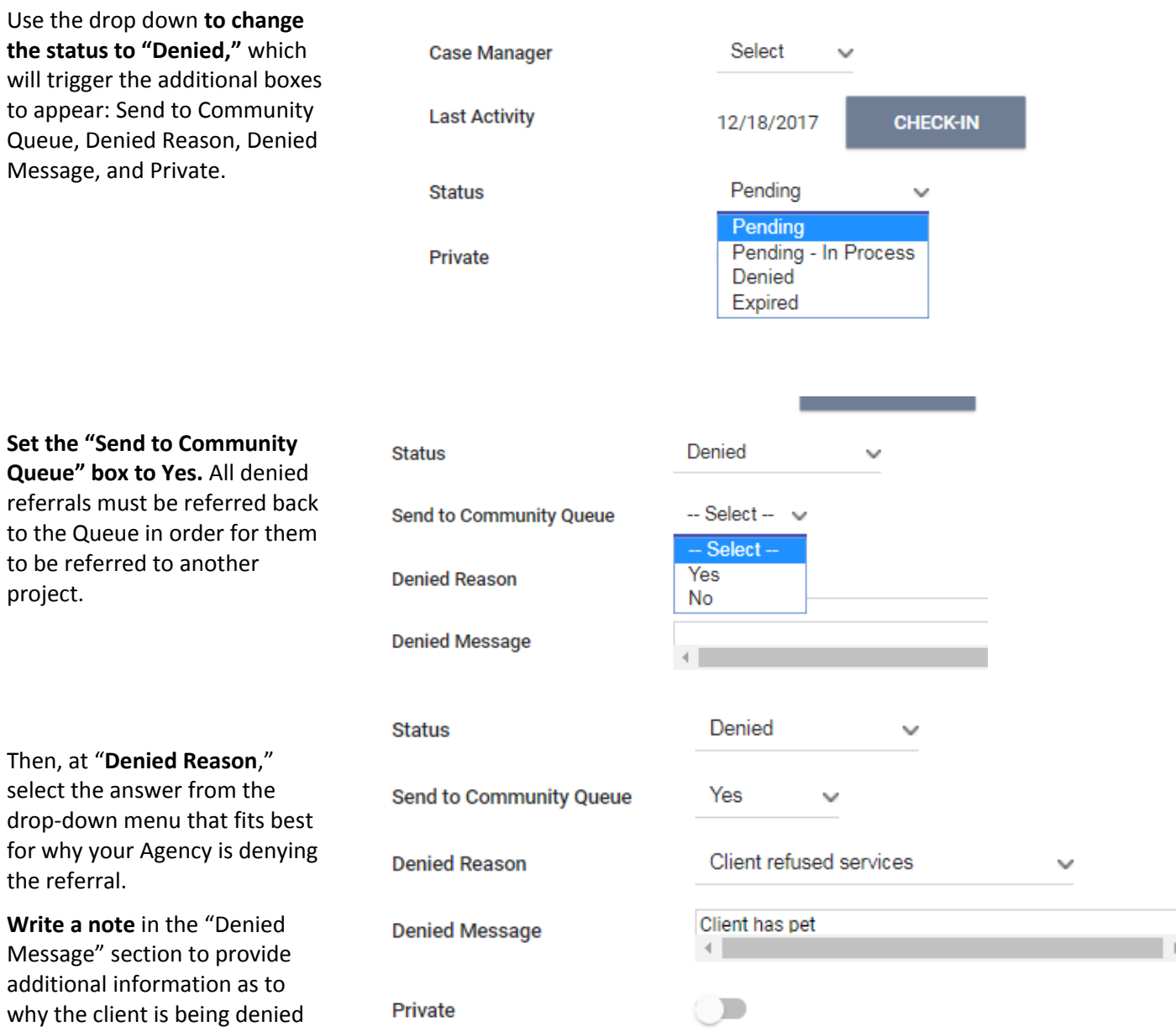

*Do Not Check the "Private" box*.

**Save Changes.**

**You will also need to upload a denial letter** that can be given to the client. Upload this in the "Files" tab of the client's profile page.

#### **Working With the Other Referral Tabs**

In addition to the Pending tab, you will also see four additional tabs that are available to view data.

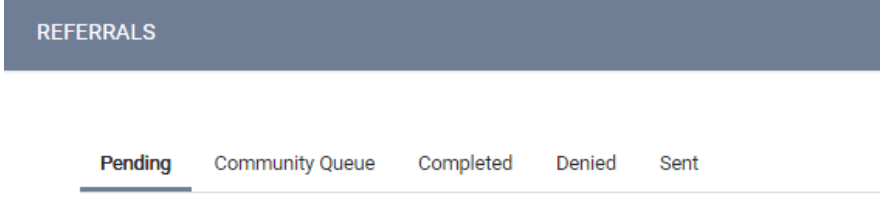

**Community Queue:** This tab shows the name of every client in the *full* Community Queue and is managed by SSF in Sacramento County and your regional admins in Yolo . *\*You will never need to work in this tab\**

**Completed:** This tab shows the name of every client that was referred to you and that you have accepted into your project by completing an enrollment in the system.

**Denied:** This tab shows the name of every client that was referred to you and that you have denied in the system.

**Sent:** This tab shows the names of clients that your Agency referred. We *do not* have direct referral between Agencies at this time and we are only using the Community Queue that is managed by SSF. *\*You will never need to work in this tab\**

## **Additional System Features**

#### **Adding a Client Photo**

Your client may consent to sharing a photo in their Release of Information (ROI). Uploading photosto your client files can provide a quick method of identification.

Within your client's profile, hover over the image box and select 'Update Profile Photo'

#### **Adding a Photo**

If you have a **web/device camera**, you may take a picture instantly or after 3 seconds from that device.

Otherwise, **take a photo externally** (with a camera or camera phone) and upload the photo to your computer. Select the file from the 'Upload Photo' portion and hit the 'Upload' button.

#### **Refocusing the Photo Reformal PROTE PICTURE PICTURE PICTURE PICTURE PICTURE PICTURE PICTURE 2**

You may wish it re-center of the photo to fit the dimensions of the image box. Use your cursor in the 'Original' box to redefine the focus of the image.

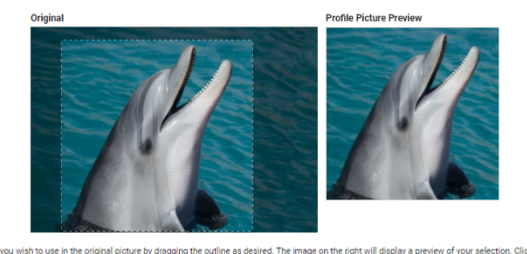

iad with the on DELETE PHOTO SAVE PICTURE

#### **Adding a Client's Active Address or Contact Information**

**Select 'Location'** on the main menu bar.<br> **S** FILES LOCATION **SERVICES Select 'Add Address'** in the upper-right hand corner ADD ADDRESS  $(+)$ (You can select the pointer icon to allow your device/browser to find your current location – but it will not be added as a client location)

#### **Add the details for your client's location type in the next screen and save.**

Your client's location will now appear on the map.

#### **General Service Transactions**

A generalservice transaction is placed through the "Services" tab. It recordsthe provision of **a service to a client that is not part of a Program**.

Click on the **"Services"** tab in the client file.

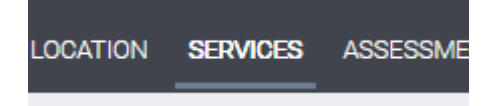

**Select the service** you wish to provide outside the context of a program.

(To appear as an option, the service must be eligible to be provided outside of a program)

**Important:** If your client is part of a family/household group, you have the option to check family members who should also receive thisservice placement. Checking any family members listed will place an identical service placement in that member's HMIS history.

**NOTE:** Allservice placements **MUST have a valid end date**. Failure to enter an end date will produce a one day service placement, which may not be accurate for all of your serviceplacements. It is **"Highly** Recommended" that you project the service end date way out into the future.

#### **Daily Attendance Transactions**

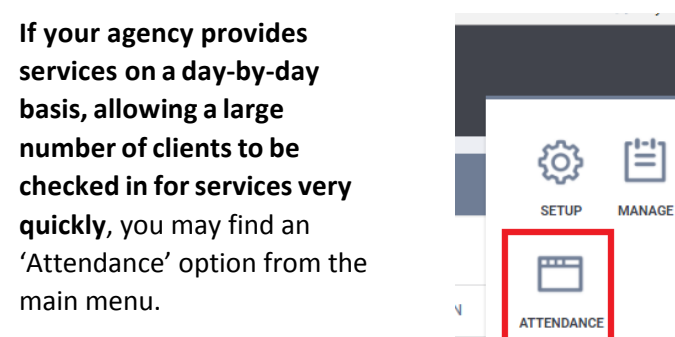

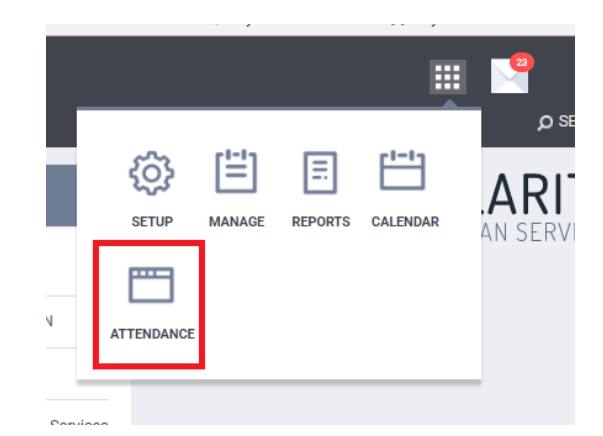

If you'd like to mark a client's daily attendance, **select this option and then the appropriate service name**

The Attendance Screen shows you who has already been marked in attendance (you can be marked as in attendance after being enrolled into the service). You will automatically be brought to the current date, but you can use the date picker in the upper-left hand corner to switch dates

**Add an attendee** from a list of recent attendees from the last four months or from the side panel / client search.

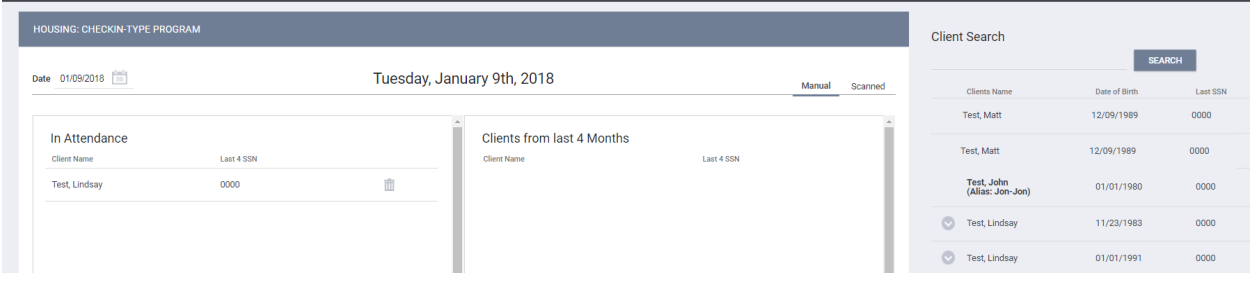

**To remove an attendee**, select the Trash Can icon to the right of the attendee.

#### **The Service Attendance screen is divided into 3 sections:**

- The '**In Attendance'** box is located on the left side of the screen. This is where you will place the clients who received the service on the given date.
- To the right of this box is the list of clients who have **received this service at any point in time during the past 4 months.**

 On the far right side of the screen is the **client search box**; here you can enter a client name or part of the name for clients who have not received the service within the past 4 months. You can also easily manage household attendance here, as well.

**NOTE:** Clients **who are not found** in yoursearch results do not existin HMIS. Please follow the steps for **"Adding a Client"** to create a file for your client prior to attempting to place them into attendance for services.

You can also manage attendance from within a client's service history, under the 'Attendance' box within the service screen.

#### **Adding a Cost to Services**

In some cases, when you add a service you will be prompted to enter a cost at the time of placement.

#### **When adding a service**

The service may have a default value associated with it, such as in the case of the example of the 'Bus Pass' below. The service may be configured to have this default value and/or it may be fixed, but in other cases you may be able to alter the expense amount in the 'Expense Amount' field:

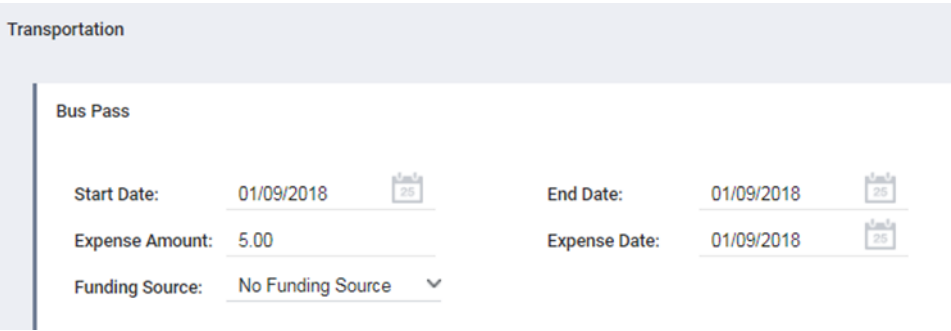

#### **Adding detail to an expense or adding additional expenses**

If you would like to add more detail to the expense, such as check number or funding source, you can access the service from the client's 'Active Services' or 'Recent Services' sidebar, or from the 'History' tab.

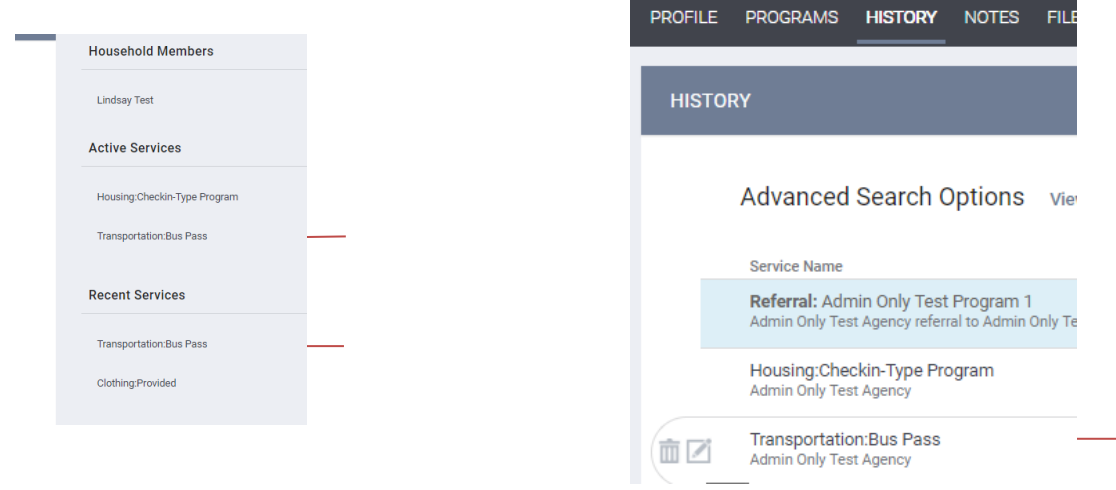

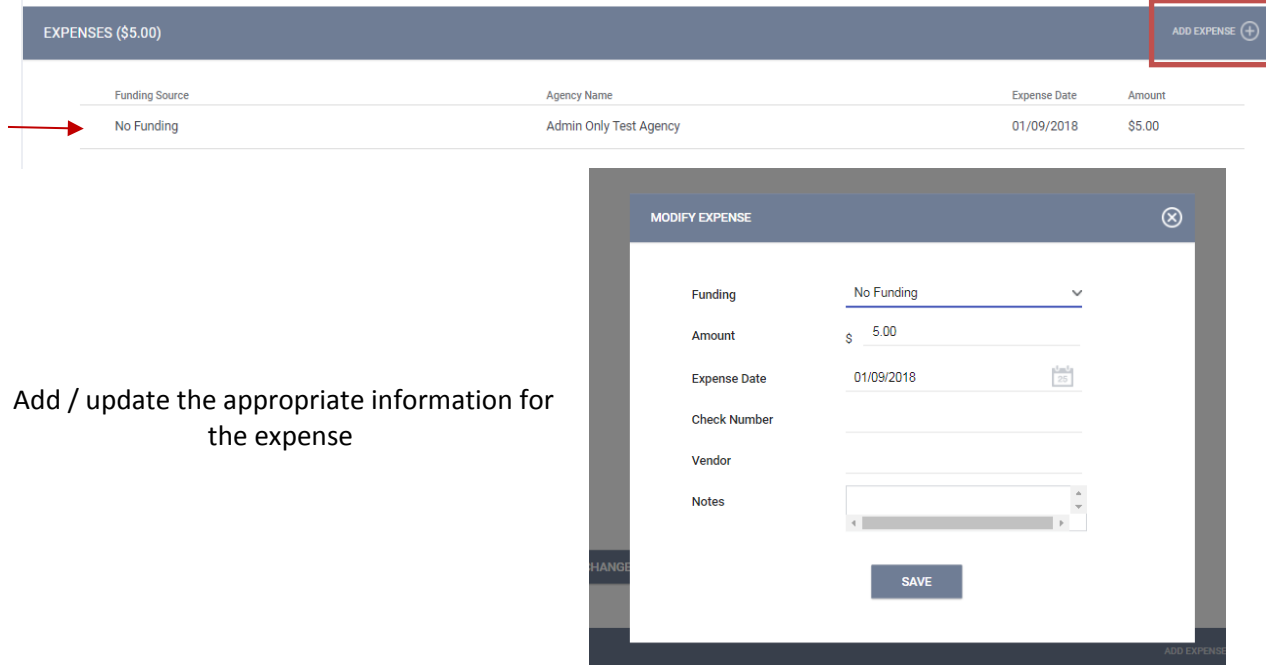

#### Locate the expense bar and select (edit) an existing expense or add a new expense

#### **Program Tab Overview**

After selecting a client's enrollment into a particular program, you will have a number of options to view the service and enrollment history, as well as provide services for your client within that program.

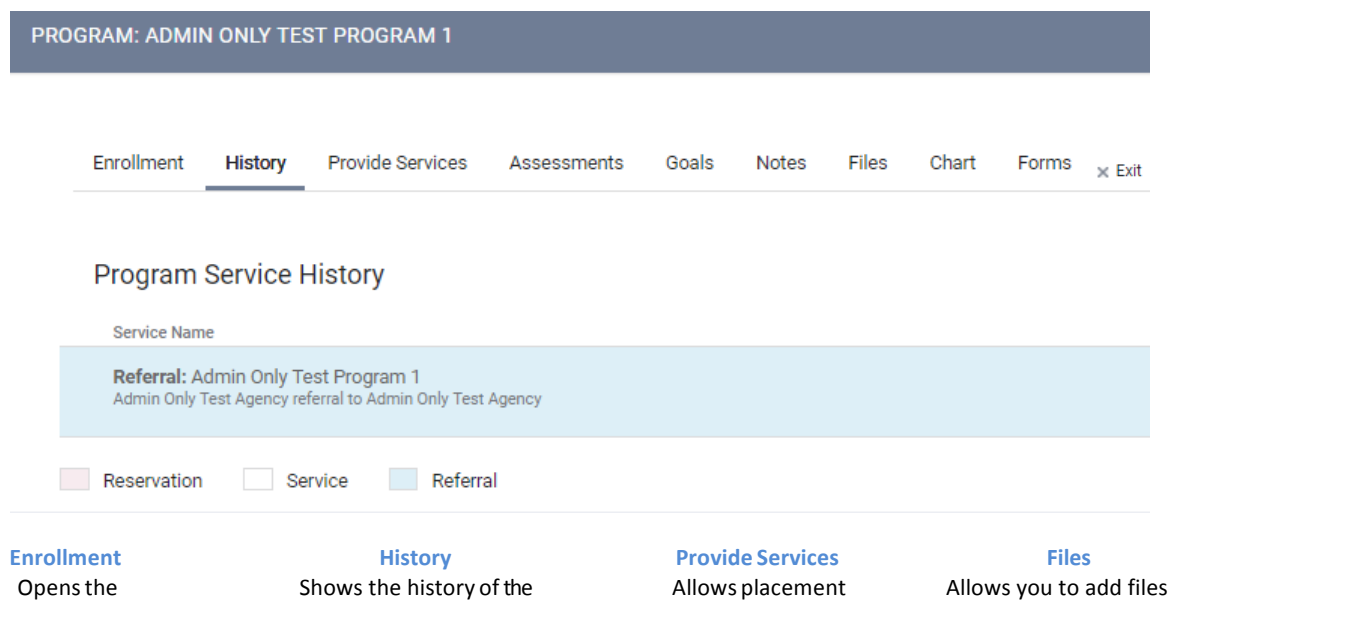

enrollment screen completed upon entry

**Forms**

#### **Program Status Box**

client's services associated with this specific

Allows you to add forms that can only notes that can only be seen **Forms Notes**<br> **Notes**<br> **Notes**<br> **Notes**<br> **Notes**<br> **Notes**<br> **Notes**<br> **Notes**<br> **Notes**<br> **Notes**<br> **Notes**<br> **Notes**<br> **Notes**<br> **Notes**<br> **Notes that can only be seen <b>by your Agency**<br> **Notes that can only be seen <b>by seen b** by your Agency

program program of services associated with the

## **Exit**

Opens the exit documentation for when the client leaves your program.

#### that can only be seen by your Agency

\* *Do NOT use these options to upload files for Coordinated Entry*

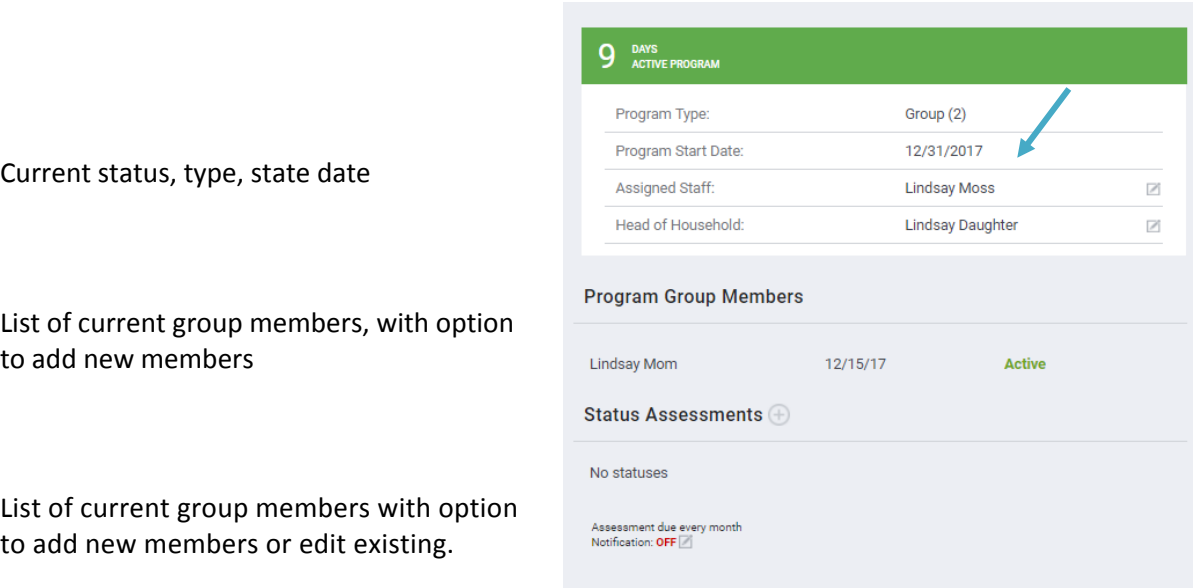

#### **History Screen Overview**

The History screen is a color-code view into your client's **Services, Programs, Assessments, and Referrals**. It also provides you an easy option to find and select one of these activities.

#### Advanced Search Options view v

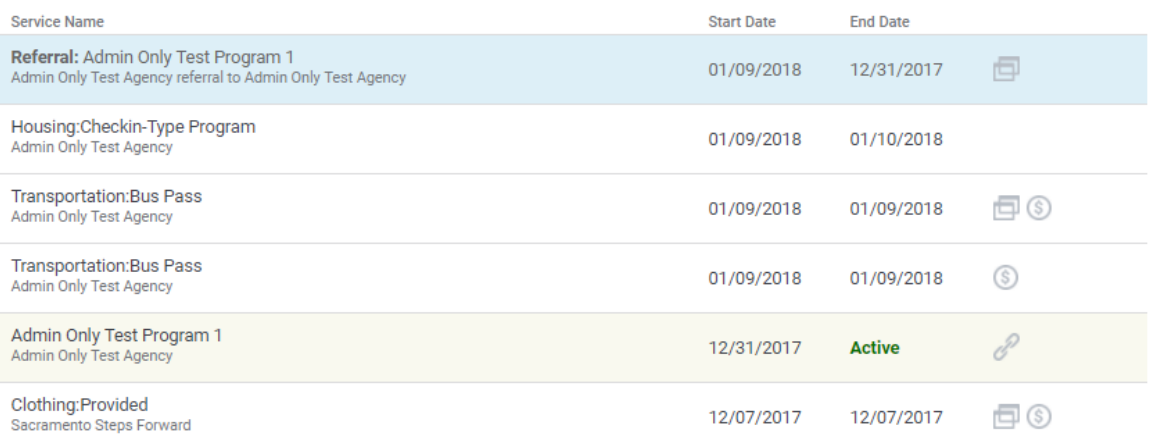

Service **transactions with attached expenses** are marked with a **\$** icon at the right of the listing. Hover your mouse over the icon, and additional financial details are displayed. This includes the total expense amount, and the funding source the expense was applied to.

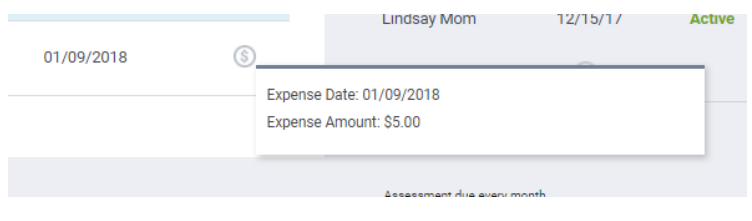

If your client has a very large history spanning multiple pages ofresults, the **"Show advanced search options"** feature provides an excellent interface to narrow down your results.

By selecting the 'Edit' option to the left of a service name, you will be able to add service notes, adjust dates, add additional expenses, andadd household members from within the program management screens.

#### **Adding Case Notes**

To add a case note, click on the "Notes" tab in the client file. In the upper right corner, click on "Add **Note"**

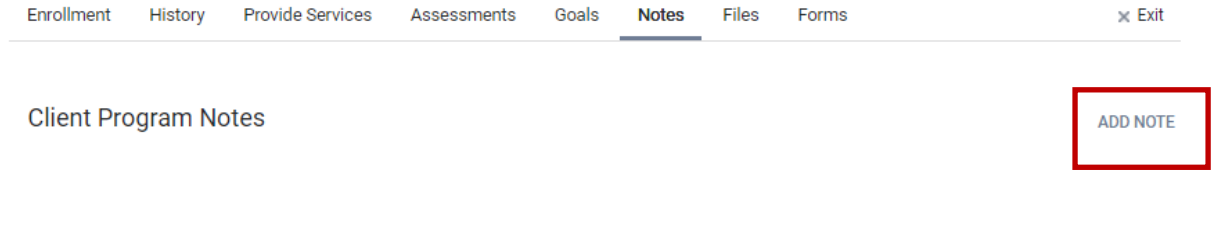

#### **Uploading Files**

HOMELESS MANAGEMENT INFORMATION SYSTEM (HMIS) TRAINING MANUAL Revised 12.21.18 Page **40** of **42**

#### **NOTE: Files v. Forms**\_\_\_\_\_\_\_\_\_\_\_\_\_\_\_\_\_\_\_\_\_\_\_\_\_\_\_\_\_\_\_\_\_\_\_\_\_\_\_\_\_\_\_\_\_\_\_\_\_\_\_\_\_\_\_\_\_\_\_\_\_\_\_\_\_\_\_\_\_\_\_\_\_\_\_\_\_\_\_\_\_\_\_

 $\bullet$   $\qquad$ 

A **form** is typically something offered by an agency or HMIS that can be signed electronically, such as the Release of Information. We have an electronic version on file that is built out for your client to sign easily. It is a standardized form required by an agency.

With Forms, you will be prompted to identify a specific document name, such as 'Revocation of Consent'.

A **file** is something non-standard and non-templated such as a copy of a license. *With Files, you will be prompted to identify a category and name for this file type.*

**Most of the time, you will be uploading files** when keeping track of your client's documents, the exception being HMISspecific agreements.

- 1. Select the 'Files' tab from the Programs screen
- 2. **Select** a **category** and **name** from the drop down menusthat closest resemblesthe type of file you are uploading.
- 3. Upload your file and 'Save Changes'

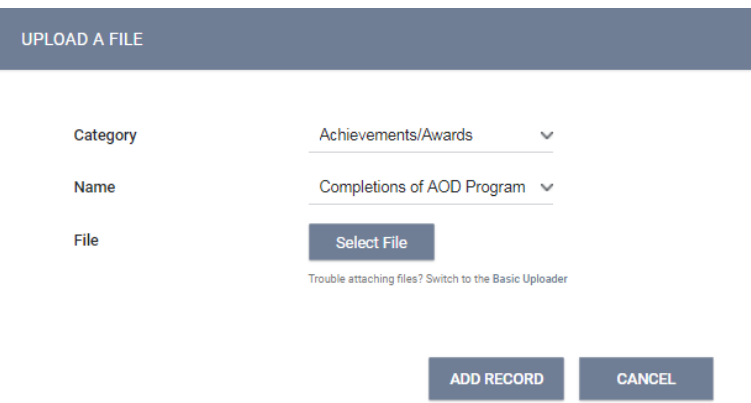

## **How to Work With the Report Library**

#### **Running a Report**

To run (or schedule) a report, select  $\mathbf{H}$  > 'Reports'

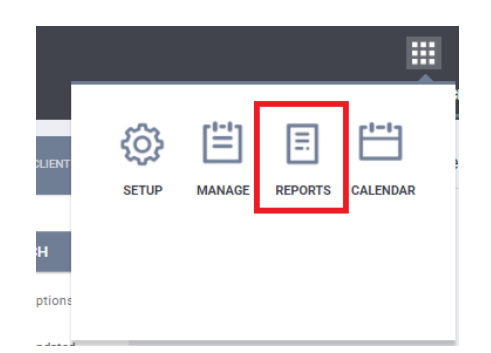

This will bring you to the Report main screen, which is divided into several sections according to report type, with Show/Hide features for easy organization.

Select the down arrow next to the reporting category to expand your options.

Some reports give you the option to view 3ased Report 'More Info'

To run a report, select 'Run', then enter the  $\int_{\frac{[Chosea]}{[Chosea]}}^{Program Status}$ parameters for the report, such as services,  $\Big|\Big|_{\text{Cross...}}$ programs, or funding types.

the parameter options will vary depending on the report.

You will be prompted to select an output report Output Formatformat.

- **Web Page**: A Web Page is a functional format that allows you to drill down on data elements to inspect the underlying data supporting it.
- **PDF:** The PDF is a good option for official reports, grants, etc.
- **Excel file**: If you download the excel file, you can use excel to manipulate and organize the data (e.g., Sort/Check for duplicates, etc.)

Once you're ready to run your final report, select the 'OK' button.

HOMELESS MANAGEMENT INFORMATION SYSTEM (HMIS) TRAIH **MALL REPORT QUEUE MANAGER.** You'll be notified that the report is being

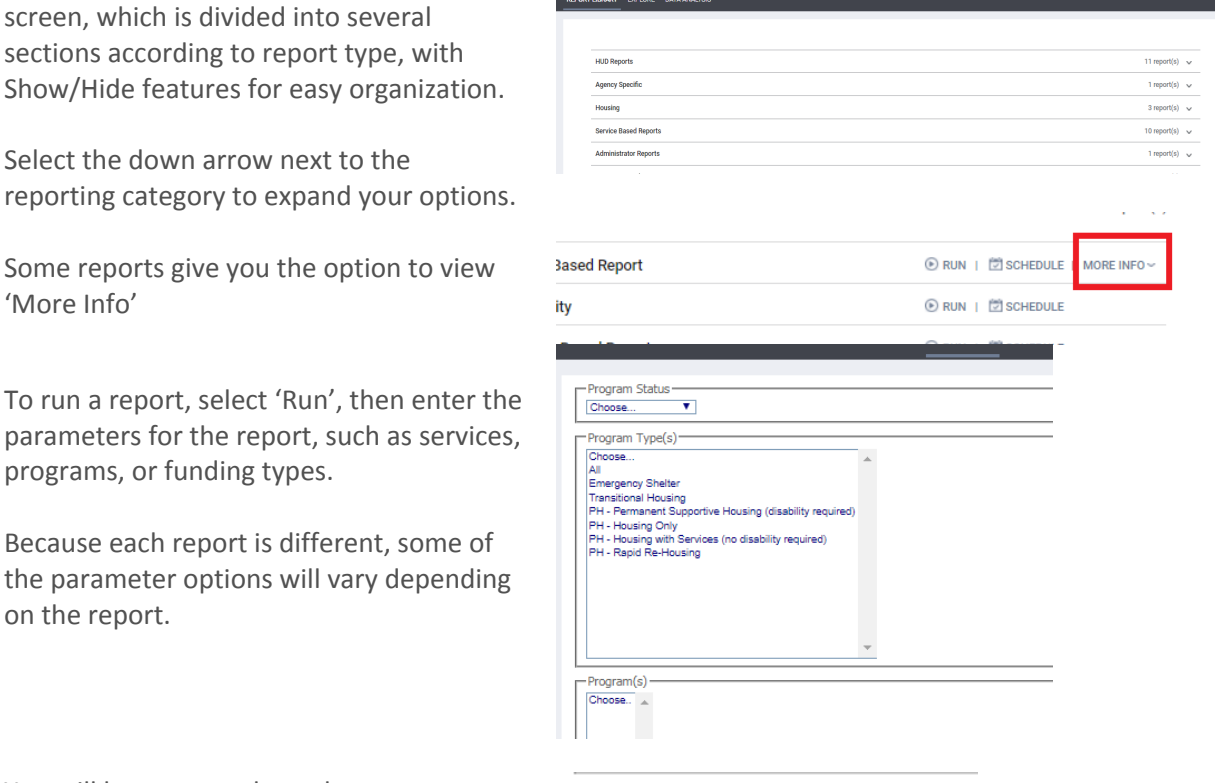

© Web Page ○ PDF ○ Excel

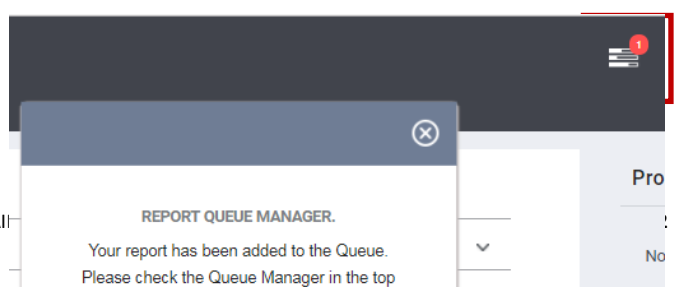

queued, and you'll also be alerted when it's ready in the queue manager in the top right-hand corner of your screen.

Click on the queue manager to

#### **Scheduling a Report**

Reports can be run immediately, or they can be scheduled to run at specified times. To schedule a report, select the 'Schedule' link instead of the 'Run' link.

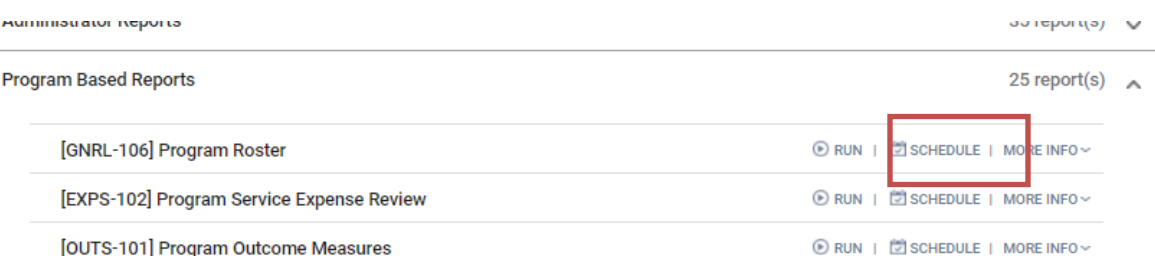

Select the date you'd like to have the report automatically run in the 'Scheduled Process Date', Include the start and end date period for your report to reference, and save.

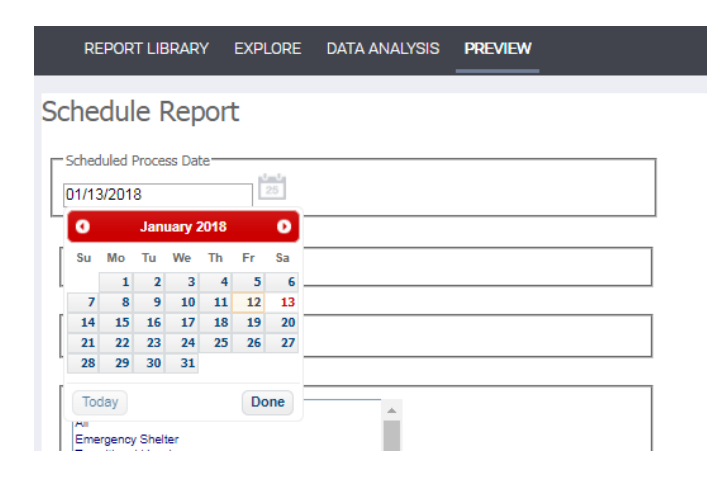

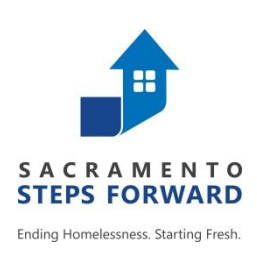

## **HOMELESSMANAGEMENT INFORMATIONSYSTEM (HMIS)** *TRAINING MANUAL: Appendix Documents*

**Sacramento County Continuum of Care & Yolo County Continuum of Care**

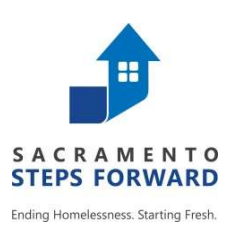

## HMIS CONSUMER NOTICE

Sacramento CoC Homeless Management Information System

Approved 11.14.2018

This Agency participates in the Sacramento Continuum of Care, Homeless Management Information System (HMIS), which collects basic information about consumers receiving services from this Agency. This data is collected in order to get a more accurate count of individuals and families who are homeless, and to identify the need for different services.

We only collect information that we consider to be appropriate. The collection and use of all personal information is guided by strict standards of confidentiality. A copy of our Privacy Notice Statement describing our privacy practice is available to all consumers upon request. Agencies participating in HMIS share information with local agencies partnered in HMIS unless they serve a protected population, in compliance with applicable federal and state law. The list of HMIS Partner Agencies is available to consumers at intake upon request. Sharing information among agencies allows those agencies to work in a cooperative manner to provide you with better services.

You have the right to refuse certain data answers to be entered into the HMIS database. As such, we request every consumer whom we serve to sign a "Consumers Informed Consent & Release of Information Authorization". Although you will receive services if you refuse to provide data answers, your eligibility to receive some specialized services may be impacted by not participating in HMIS.

You do have the ability to share your personal information with other area agencies that participate in the network by completing a "Consumers Informed Consent & Release of Information Authorization" form. This will allow those agencies to work in a cooperative manner to provide you with efficient and effective services.

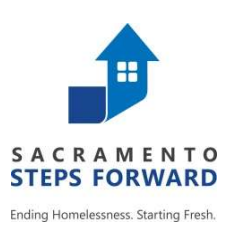

## HMIS CONSUMER NOTICE

Sacramento CoC Homeless Management Information System

Approved 11.14.2018

This Agency receives funding from U.S. Department of Housing and Urban Development to provide services for homeless and near homeless individuals and their families. A requirement of this funding is that the Agency participates in the Sacramento Continuum of Care, Homeless Management Information System (HMIS), which collects basic information about consumers receiving services from this Agency. This requirement was enacted in order to get a more accurate count of individuals and families who are homeless, and to identify the need for different services.

We only collect information that we consider to be appropriate. The collection and use of all personal information is guided by strict standards of confidentiality. A copy of our Privacy Notice Statement describing our privacy practice is available to all consumers upon request. Agencies participating in HMIS share information with local agencies partnered in HMIS unless they serve a protected population, in compliance with applicable federal and state law. The list of HMIS Partner Agencies is available to consumers at intake upon request. Sharing information among agencies allows those agencies to work in a cooperative manner to provide you with better services.

You have the right to refuse certain data answers to be entered into the HMIS database. As such, we request every consumer whom we serve to sign a "Consumers Informed Consent & Release of Information Authorization". Although you will receive services if you refuse to provide data answers, your eligibility to receive some specialized services may be impacted by not participating in HMIS.

You do have the ability to share your personal information with other area agencies that participate in the network by completing a "Consumers Informed Consent & Release of Information Authorization" form. This will allow those agencies to work in a cooperative manner to provide you with efficient and effective services.

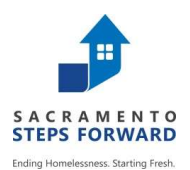

#### Homeless Management Information System (HMIS) Consumers Informed Consent & Release of Information Authorization

I, (print consumer's name) , understand that (Service Provider) , understand that (Service Provider) collected information about me

and/or my dependents listed below to enter it into a database system called Homeless Management Information System (HMIS). This database helps us to better understand homelessness, to improve service delivery to the homeless, and to evaluate the effectiveness of services provided to the homeless. Participation in data collection and release, although optional, is a critical component of our community's ability to provide the most effective services and housing possible. The information that is collected in the HMIS database is protected by limiting access to the database and by limiting with whom the information may be shared, in compliance with the standards set forth by federal, state, and local regulations governing confidentiality of client records. Every person and agency that is authorized to read or enter information into the database has signed an agreement to maintain the security and confidentiality of the information.

#### BY SIGNING THIS FORM, I AUTHORIZE THE FOLLOWING:

The information gathered and prepared by this agency will be included in a HMIS database of participating agencies (list available), and only to participating agencies, who have entered into an HMIS Agency Participation Agreement and shall be used to:

- a. Produce a client profile at intake that will be shared by collaborating agencies
- b. Produce anonymous, aggregate-level reports regarding use of services
- c. Track individual program-level outcomes
- d. Identify unfilled service needs and plan for the provision of new services
- e. Allocate resources among agencies engaged in the provision of services

#### BY SIGNING THIS FORM, I AUTHORIZE THE FOLLOWING:

I authorize the participating agencies and their representatives to share basic information regarding my family members listed below and/or me. I understand that this information is for the purpose of assessing my/our needs for housing, utility assistance, food, counseling and/or other services.

#### THE INFORMATION MAY CONSIST OF THE FOLLOWING PPI (PROTECTED PERSONAL INFORMATION):

- Name • Date of Birth • Social Security Number • Gender • Ethnicity and Race • Residence Prior to Project Entry • Homeless History • Zip Code of Last Permanent Address • Family Composition • Employment Status • Domestic Violence • Mental Health • Disabling Condition • Alcohol & Drug • Legal history/information
	- Program Entry Date
	- Program Exit Date
	-
	- Income and Non-Cash Benefits information (sources and amounts of household income, employment information, work skills)
	- Housing information (may include address, type of housing, homeless status, and reason for homelessness

• Veteran Status • HIV/AIDS

#### I UNDERSTAND THAT:

- $\checkmark$  Use of my likeness in a photograph will be viewable by other participating agencies and may be cropped or edited, as needed. I waive the right to approve or inspect the finished photograph.
- $\checkmark$  Information I give concerning physical or mental health problems will not be shared with other participating agencies in any way that identifies me.
- $\checkmark$  The participating agencies h a ve signed agreements to treat my information in a professional and confidential manner. I have the right to view the client confidentiality policies used by the HMIS participating agencies.
- $\checkmark$  Staff members of the participating agencies w h o will see my information have signed agreements to maintain confidentiality regarding my information.
- 
- Photo (If applicable)
- 
- $\checkmark$  The release of my information does not guarantee that I will receive assistance, and my refusal to authorize the use of my information does not disqualify me from receiving assistance.
- $\checkmark$  If I revoke my authorization, all information about me already in the database will remain, but will become invisible to all of the participating agencies.
- $\checkmark$  My records are protected by federal, state, and local regulations governing confidentiality of client records and cannot be disclosed without my written consent unless otherwise provided for in the regulations.
- $\checkmark$  Auditors or funders who have legal rights to review the work of this agency, including the U.S. Department of Housing and Urban Development may see my information
- $\checkmark$  Bitfocus, Inc. is Sacramento's HMIS Vendor. When Bitfocus works on the system, they may see my information.
- $\checkmark$  People using HMIS information to write reports may see your information. Researchers must sign an agreement to protect my privacy before seeing HMIS data. My private information will never appear in research reports.
- $\checkmark$  This authorization will remain in effect until I revoke it in writing, and I may revoke authorization by signing a "Consumer Revocation of Consent to Release Information form", but that cancellation will not be retroactive.
- $\checkmark$  Additionally, I understand that participation in data collection is optional, and I may choose not to participate.
- $\checkmark$  This release is valid for seven (7) years from the date of my signature below. (Yolo County participant releases are valid for five (5) years from the date of my signature below.)
- $\checkmark$  I also understand that I may withdraw my consent at any time.
- $\checkmark$  I understand that my personal information will not be made public and will only be used with strict confidentiality.

Participating agencies: A list of the participating agencies within the Sacramento Homeless Management Information System may be viewed prior to signing this form.

List all Dependent children under 18 in household, if any (first and last names):

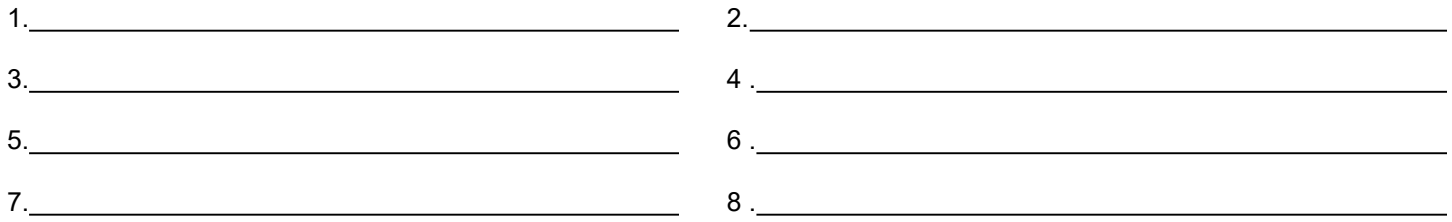

Please initial one of the following levels of consent:

I give authorization for mine and my dependents listed above, Protected Personal and relevant information to be entered into the HMIS and shared between participating agencies.

OR

I give authorization for mine and my dependents listed above Protected Personal and relevant information to be entered into the HMIS, but not shared between participating agencies.

OR

 $\overline{a}$ 

 $\overline{a}$ 

I do not consent to the inclusion of personal information in HMIS about me and any dependents listed above.

Consumer's Signature **Date** Date **Date** 

Revised 06.05.15

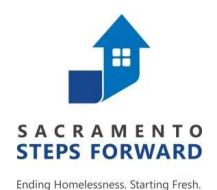

## Agencies Participating in Sacramento Homeless Management Information System (HMIS)

#### WHO SHOULD PARTICIPATE?

HMIS seeks to collect information from all homeless service providers throughout the county. These include agencies that provide housing services (transitional housing, permanent supportive housing, Rapid Re-Housing, emergency shelters, for instance), homeless prevention projects, as well as auxiliary services (such as food shelves, outreach programs, and drop-in centers), and other service providers in contact with people experiencing homelessness. In order to gain as comprehensive a picture of homelessness as possible, other agencies are strongly encouraged to use HMIS as well. Increased participation in HMIS will increase our understanding of clients' characteristics and needs, help us to better evaluate programs, and strengthen our efforts to end homelessness.

#### Agencies REQUIRED by U.S. Department of Housing and Urban Development (HUD) requires its grantees under the following programs to participate in HMIS:

- Supportive Housing Program (SHP)
- Housing Opportunities for Persons With AIDS (HOPWA)
- Transitional Housing Program (THP)
- Emergency Solutions Grant (ESG)

• Shelter Plus Care (S+C)

Emergency Shelter Programs (ESP)

#### Who is currently using the HMIS system in Sacramento County?

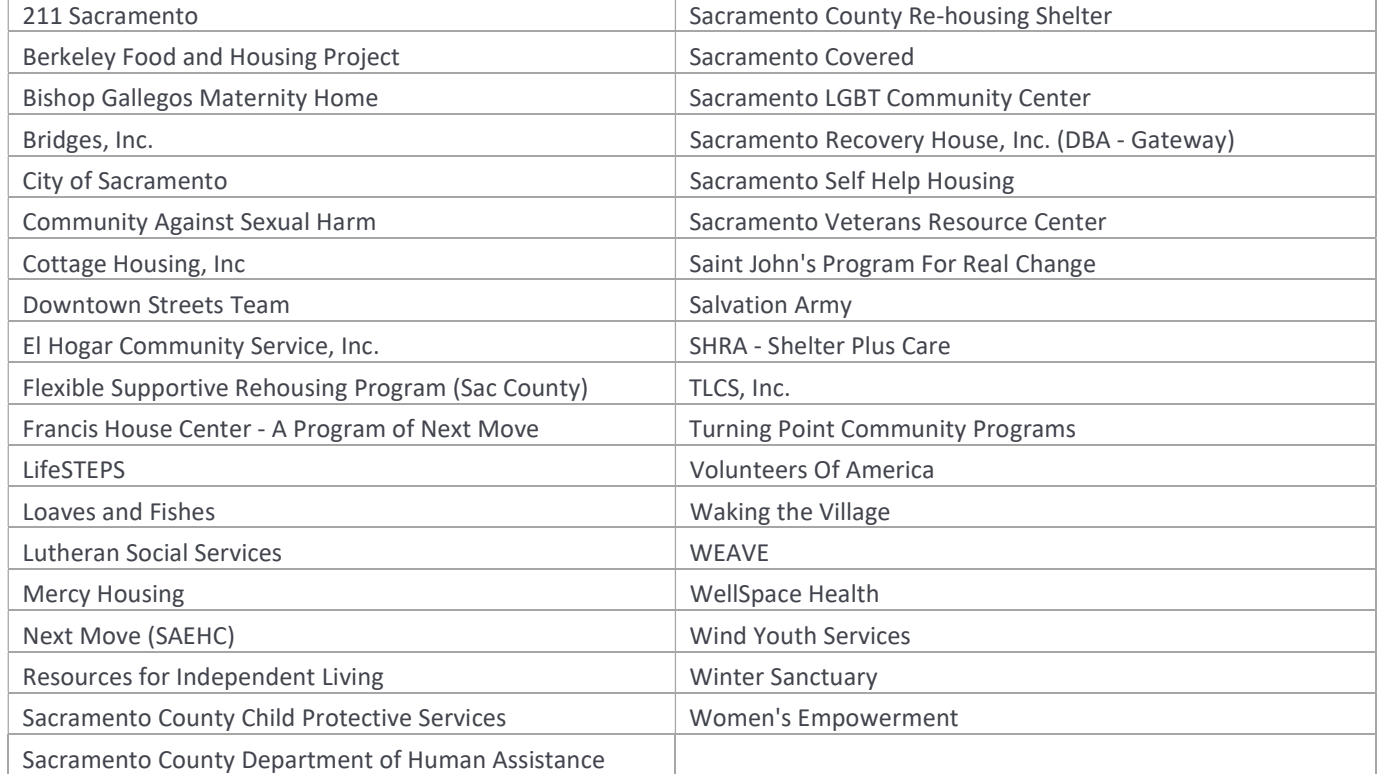

#### Who is currently using the HMIS system in Yolo County?

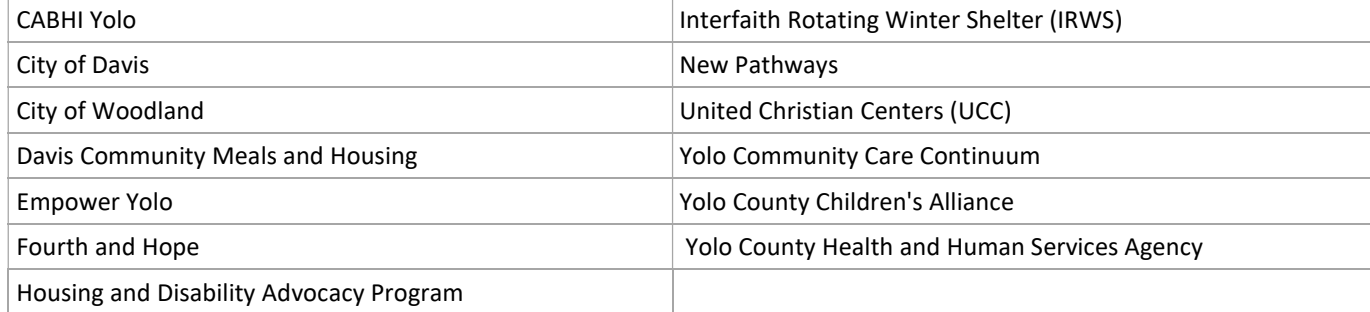

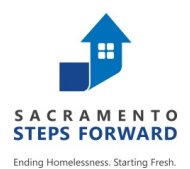

#### **Homeless Management Information System (HMIS)**

Sacramento/Yolo County Continuum of Care Homeless Management Information System (HMIS)

#### **Consumer Revocation of Consent to Release Information**

I, (print consumer's name)  $\qquad \qquad \qquad \qquad$  . Hereby revoke permission to share my family and mine personal information in the Sacramento/Yolo Continuum of Care (CoC) HMIS. I understand that my information will remain in Sacramento and Yolo CoC Homeless Management Information System (HMIS) as part of the non-identifying data collected on homeless services provided by the Continuum of Care.

I understand that information that has already been entered remains in the system. By canceling my agreement for participation in the Sacramento and Yolo CoC HMIS my personal information that has been saved will be restricted.

I further understand that any information entered and/or shared under my previously agreed-to consent will continue to be shared and that this Client Revocation of Consent applies to any information entered into the system from this day forward.

I also understand that the disclosure of my non-identifying information may be required in some instances, such as for the reporting of aggregate numbers to Sacramento and Yolo CoC HMIS Collaborative and to agencies that provide funding to this agency.

Sacramento and Yolo CoC HMIS and this agency are hereby released from any legal responsibility or liability for the release, use or disclosure of information I authorized previously.

I understand that this revocation will become effective immediately upon receipt of my signature below.

**Consumer's Signature Date** 

**Agency Personnel Name (print) Agency Personnel Signature Date**

# Configuring HMIS : Client does not consent

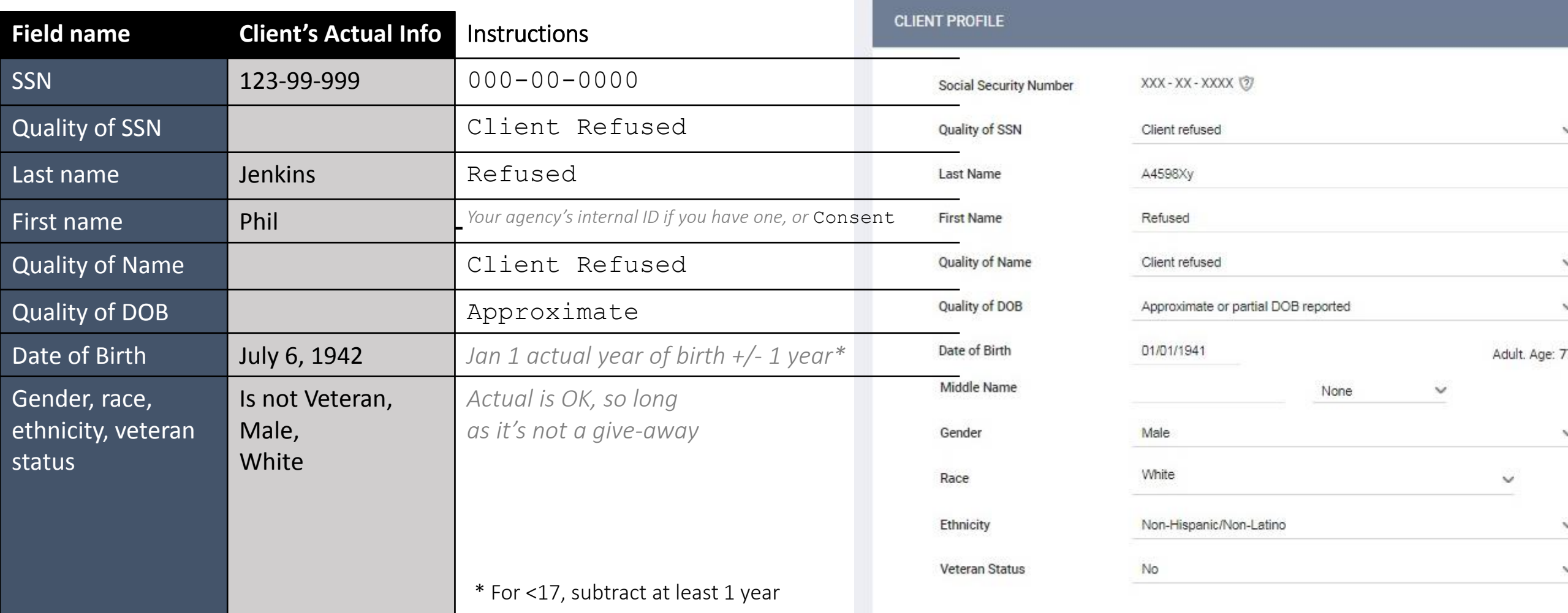

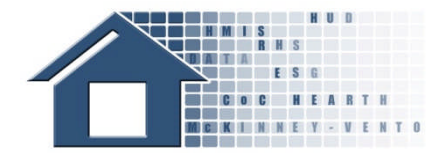

# **Homeless Definition**

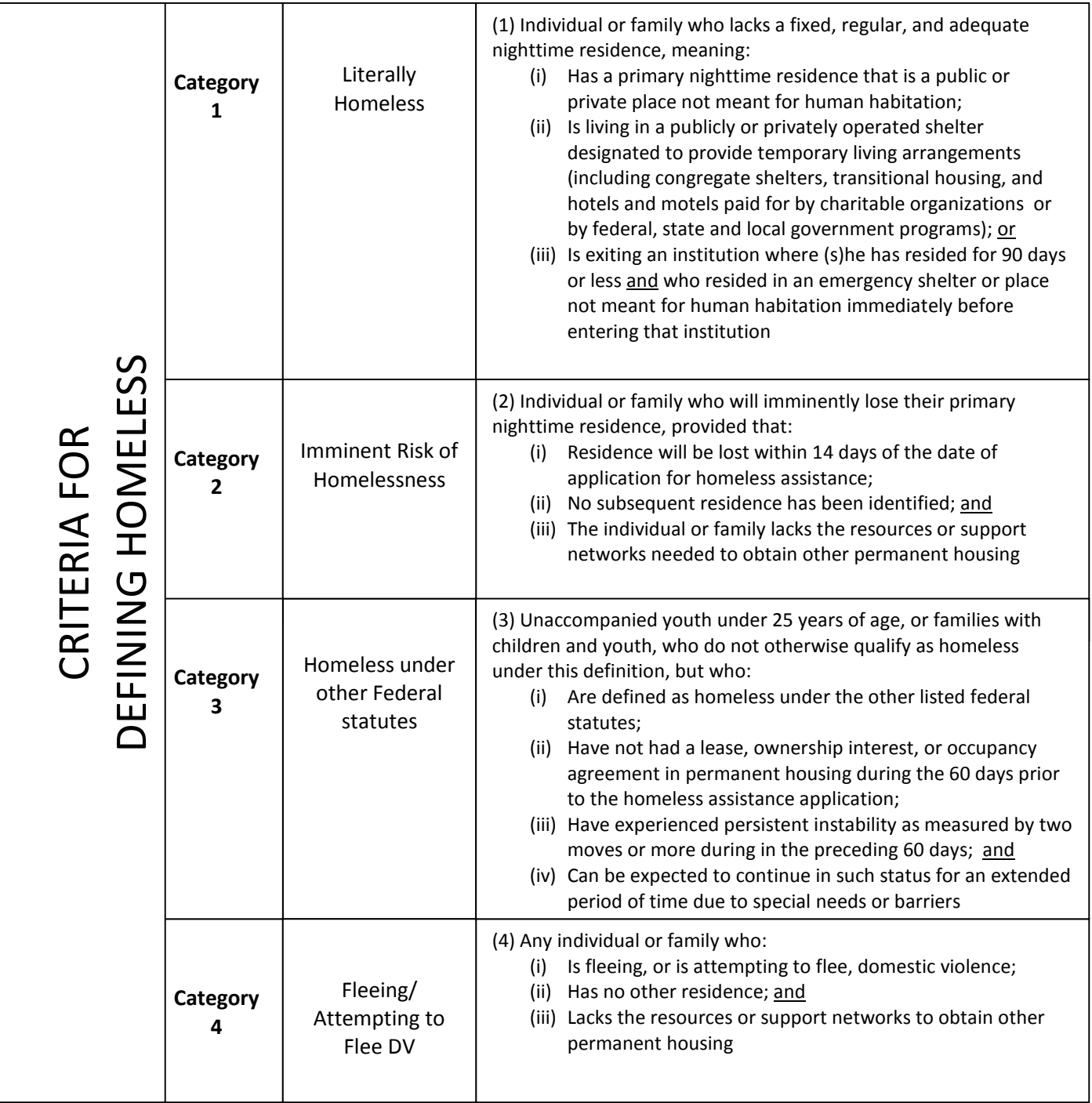

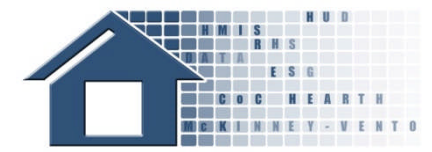

# Homeless Definition

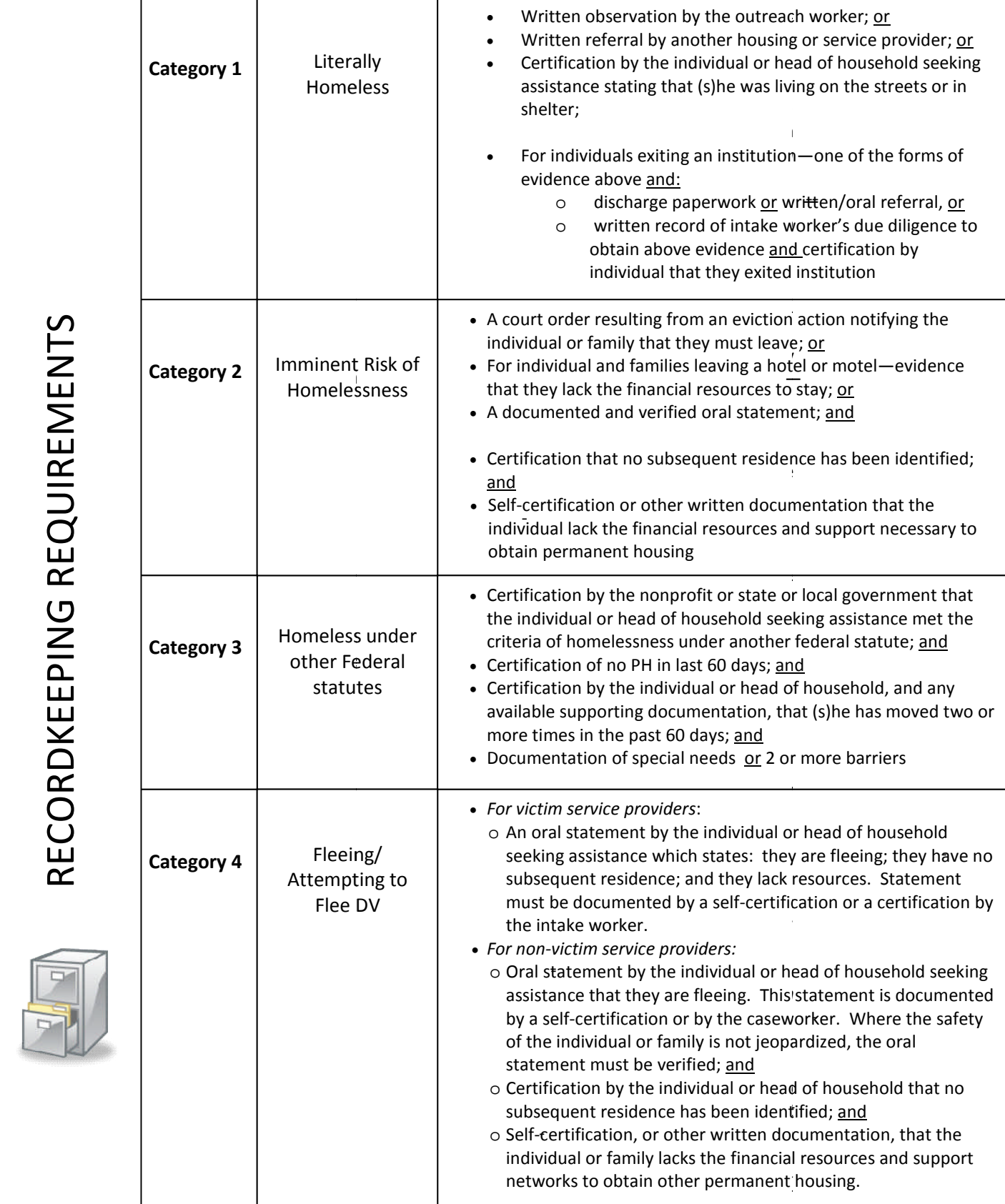

# **Flowchart of HUD's Definition of Chronic Homelessness**

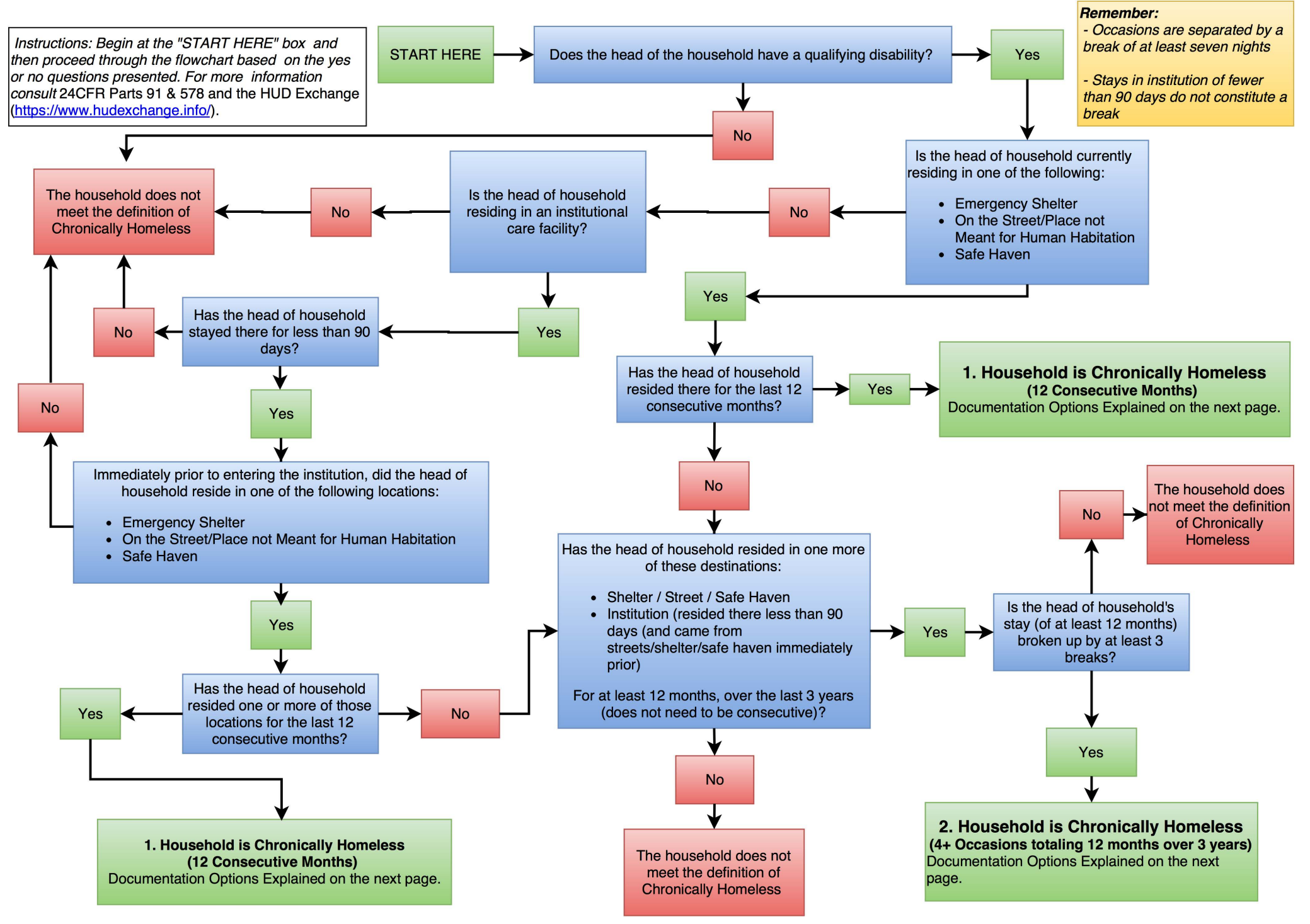

# **Documentation Standards for Chronic Homelessness**

*Instructions: Based on your navigation of the flowchart on the previous page, locate the appropriate numbered situation on this page and follow the documentation standards noted. This tool summarizes the criteria for the new Chronically Homeless Definition. To review the exact language, please refer to 24 CFR Parts 91 & 578 and the HUD Exchange (<https://www.hudexchange.info/homelessness-assistance/resources-for-chronic-homelessness/>)*

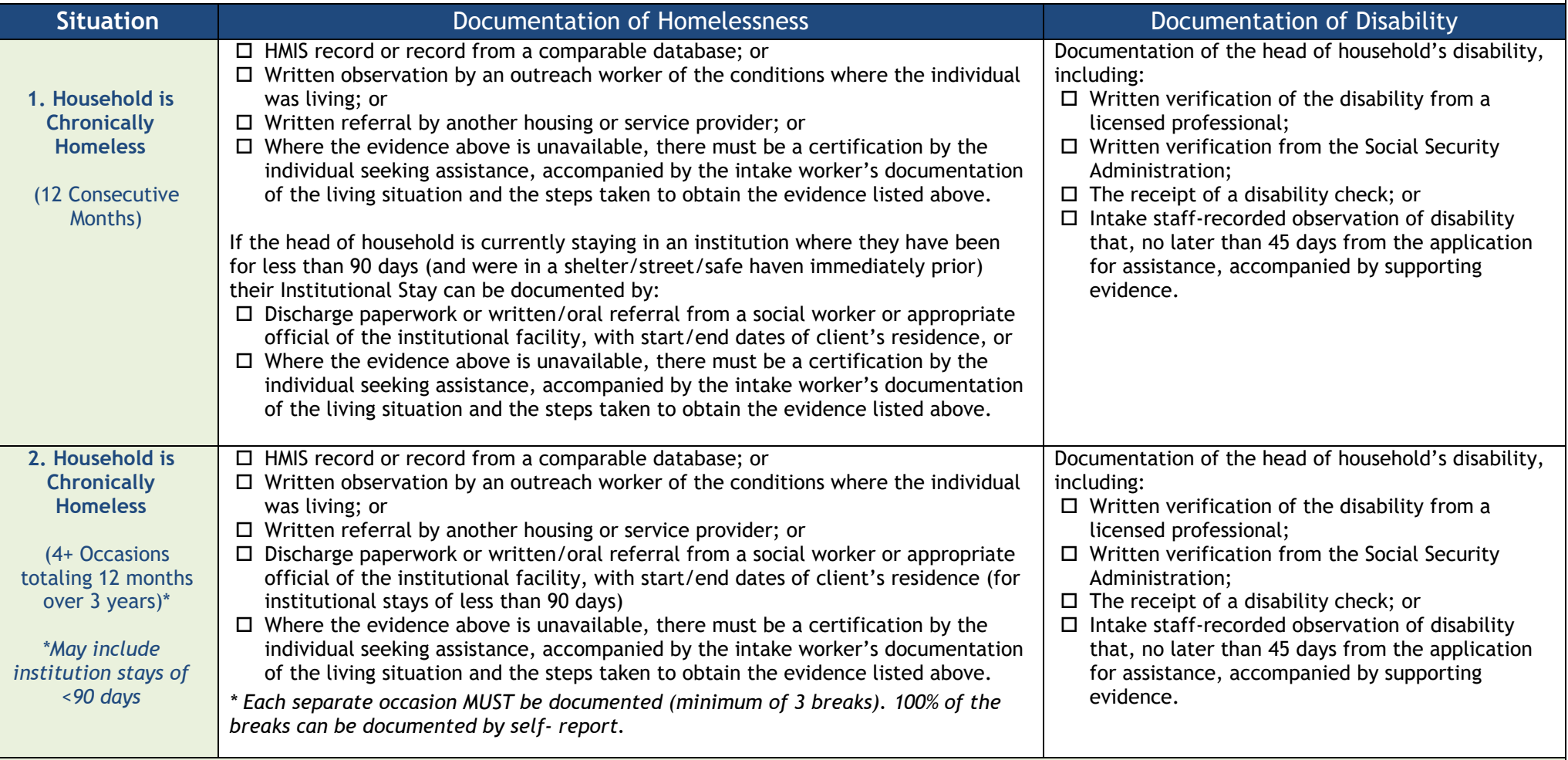

*Important Notes:* 

- *Each individual occasion needs to be fully documented.*
- *Breaks can be documented by self-report.*
- *For each Project:*
	- *100% of households served can use self-certification for 3 months of their 12 months,*
	- *75% of households served need to use 3rd Party documentation for 9 months of their 12 months, and*
	- *25% of households served can use self-certification as documentation for any and all months.*

#### **Sacramento Continuum of Care HMIS Exit Destination Guidance**

The Exit Destination describes where the client will be staying after they leave the program. Destination options include:

- Permanent
- Temporary
- Institutional Setting
- Other

For clients who will be staying with family or friends, select the response that includes the expected tenure of the destination (permanent or temporary).

For rental by client and owned by client, select the response that includes the type of housing subsidy, if any, the client will be receiving.

A housing subsidy may be tenant, project, or sponsor based and provides ongoing assistance to reduce rent burden. This includes either a housing subsidy provided through the Veterans Affairs Supportive Housing (VASH) program or other housing subsidy. Other housing subsidies may include:

- HUD-funded subsidy (for example, public housing, Housing Choice Voucher or Section 8)
- Other housing subsidy (for example, state rental assistance voucher)

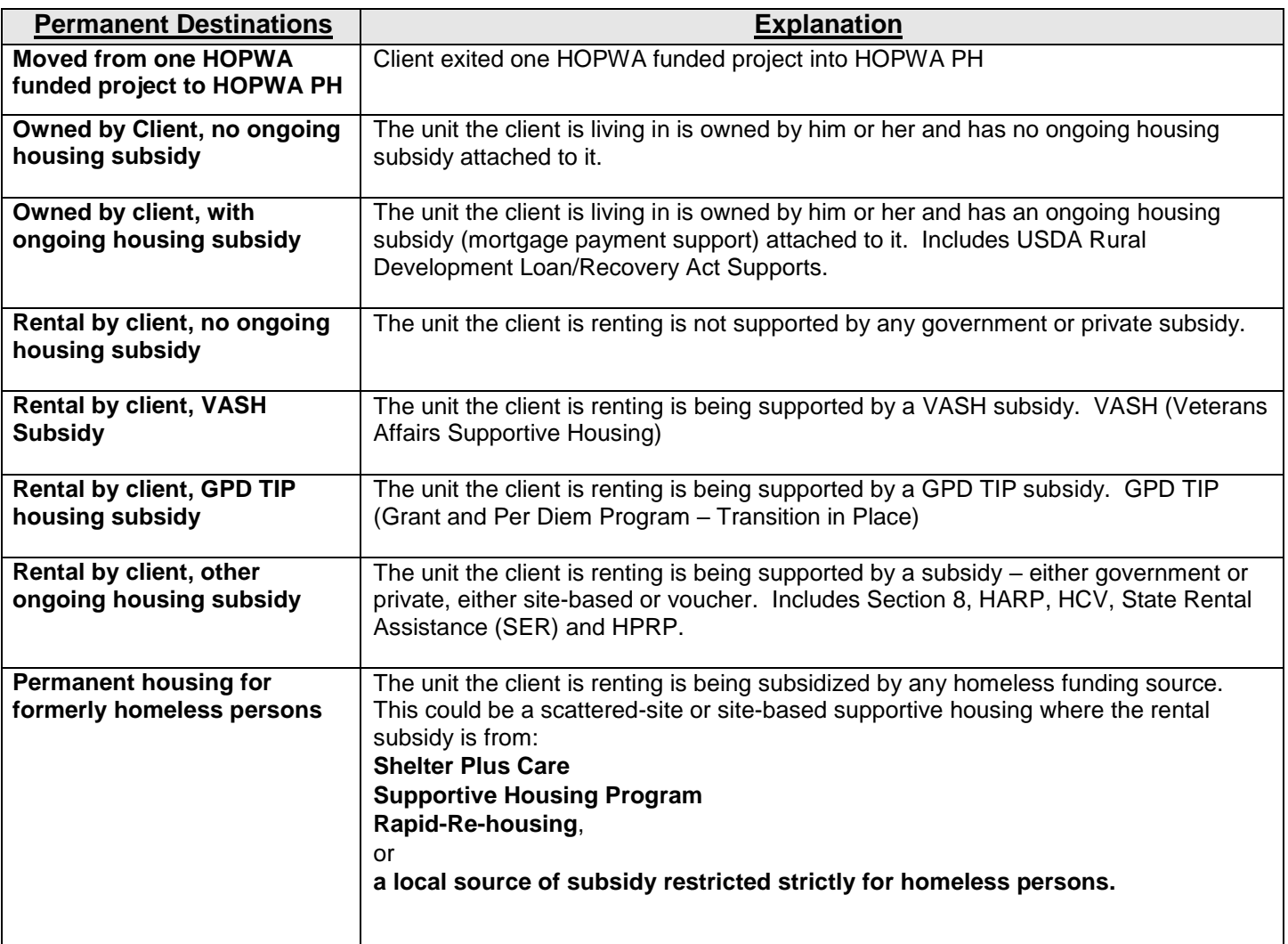

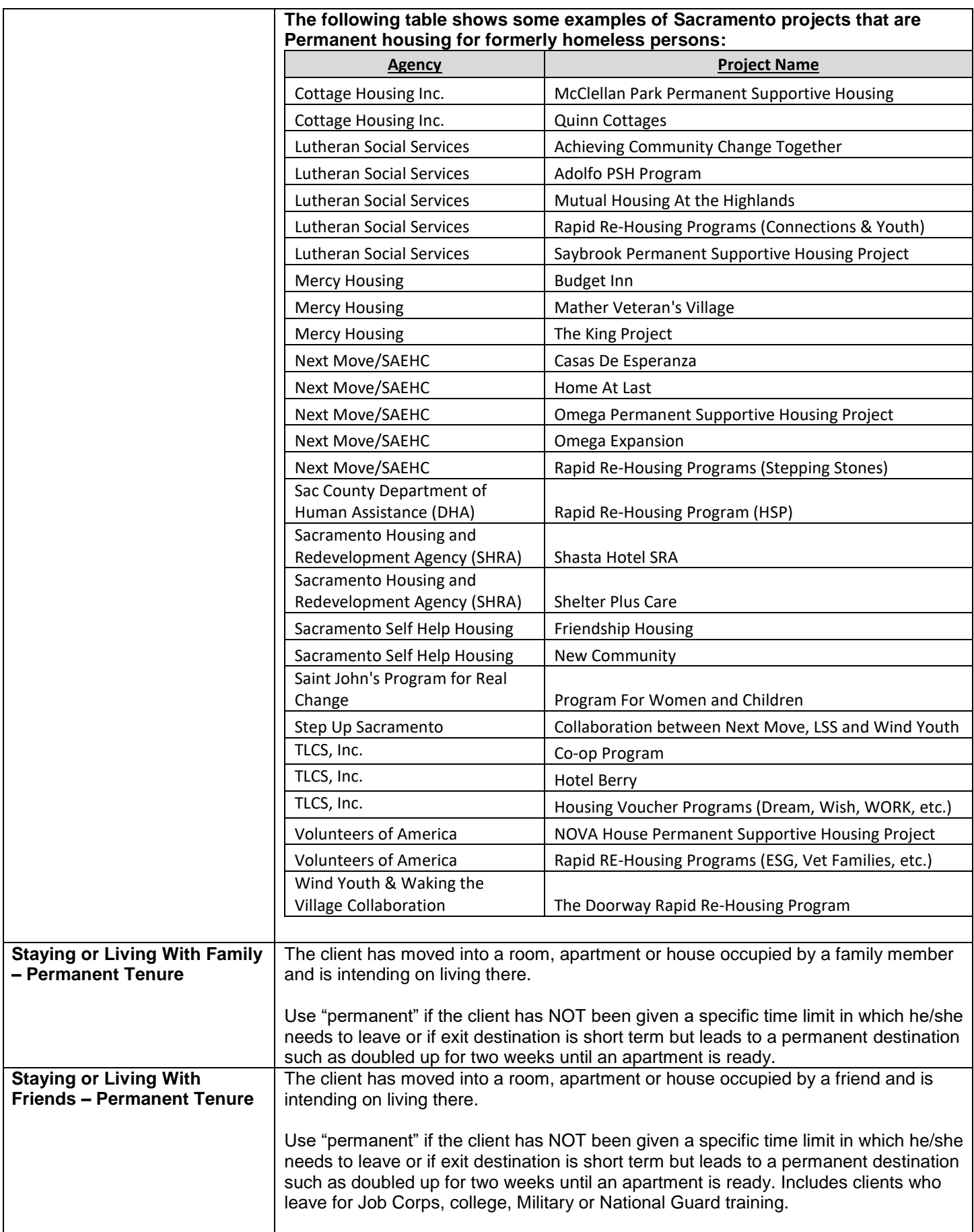

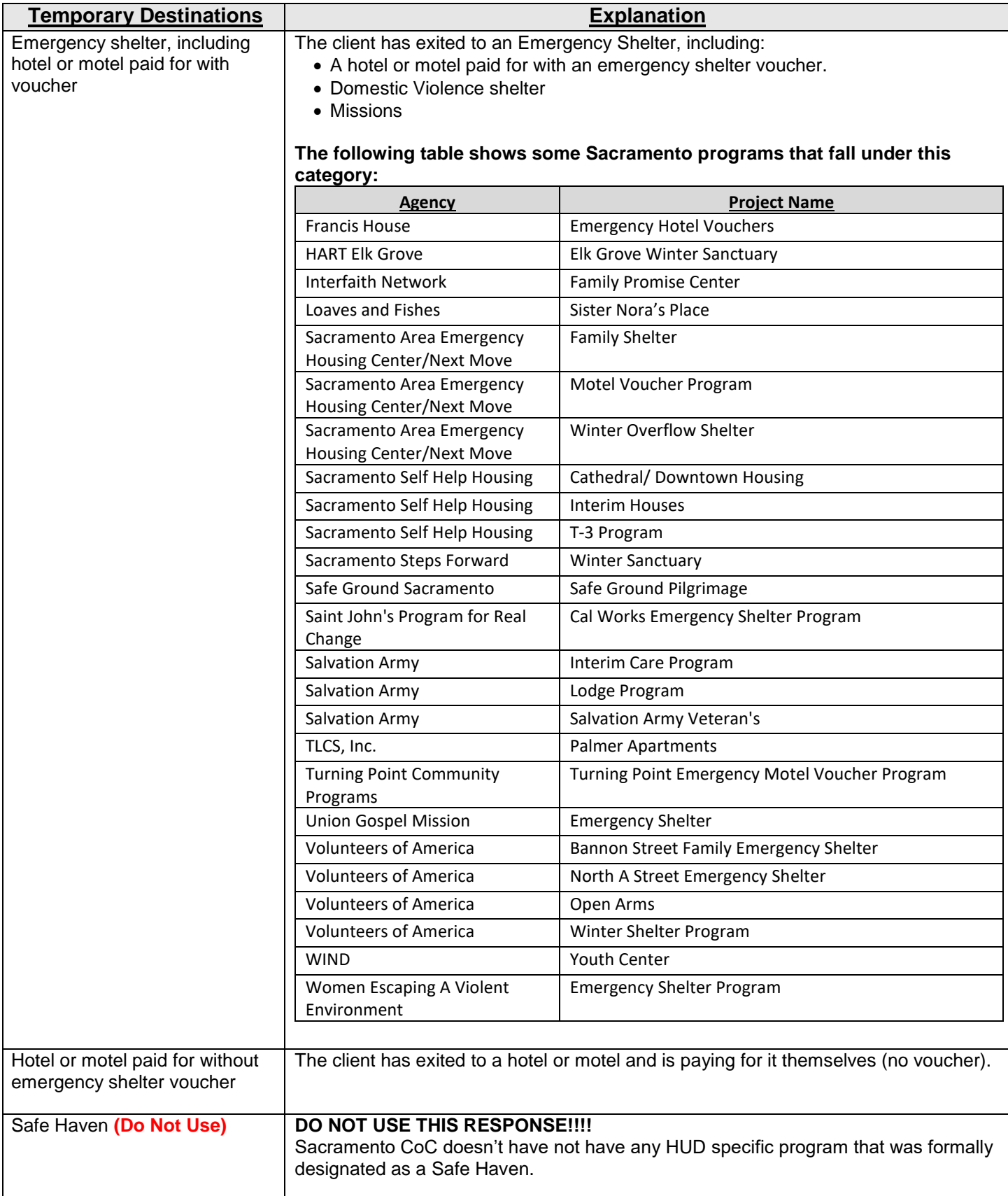

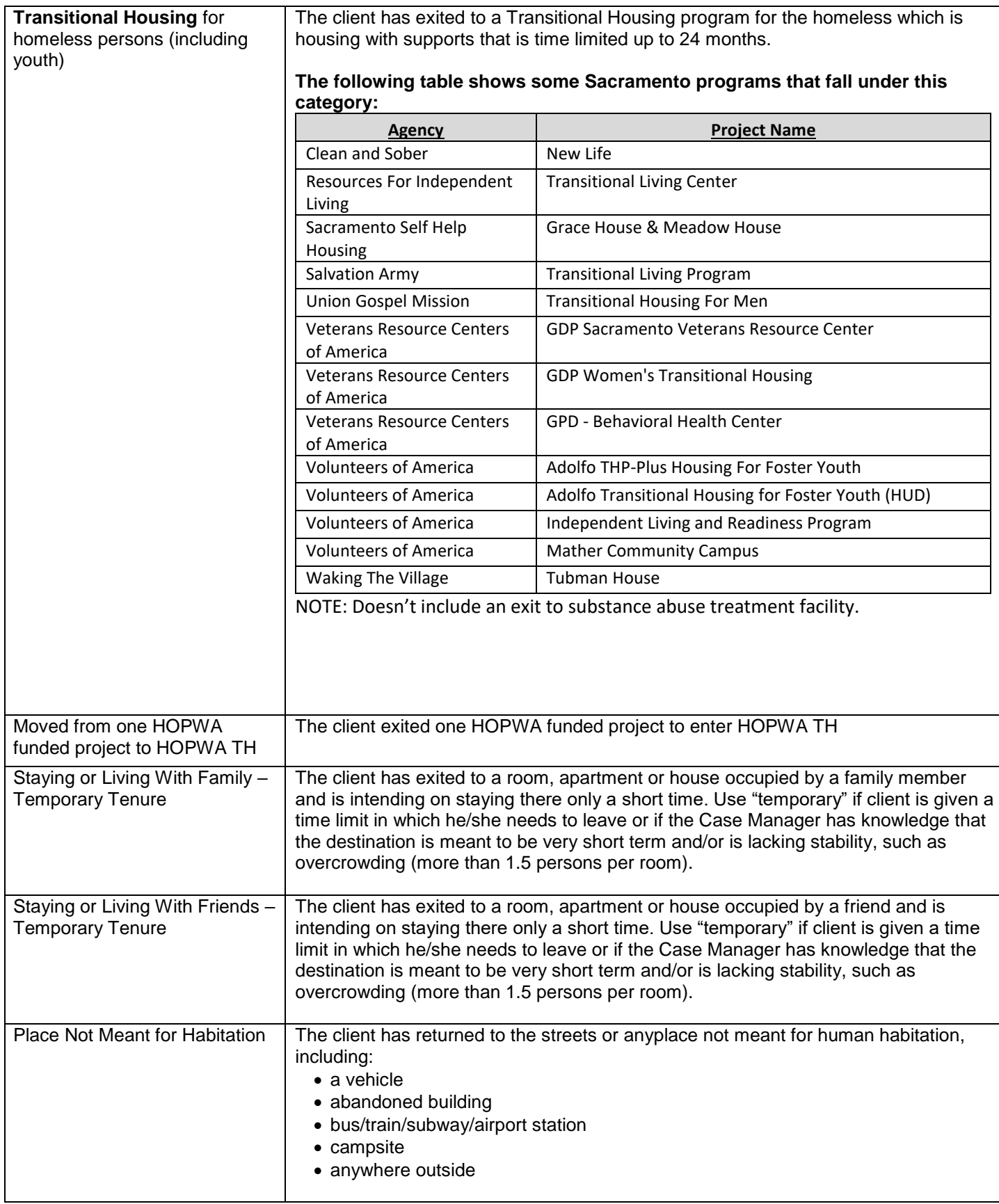

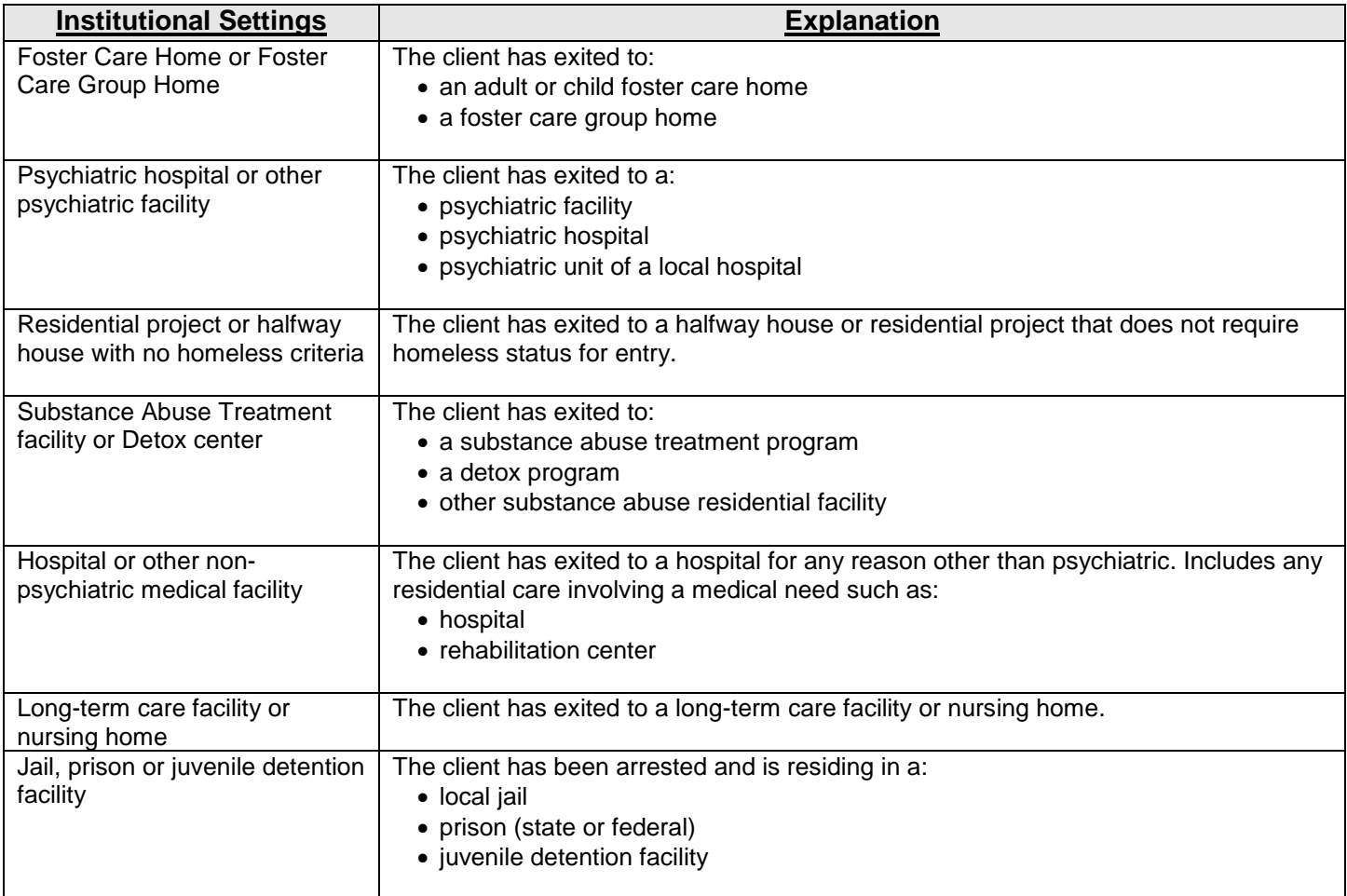

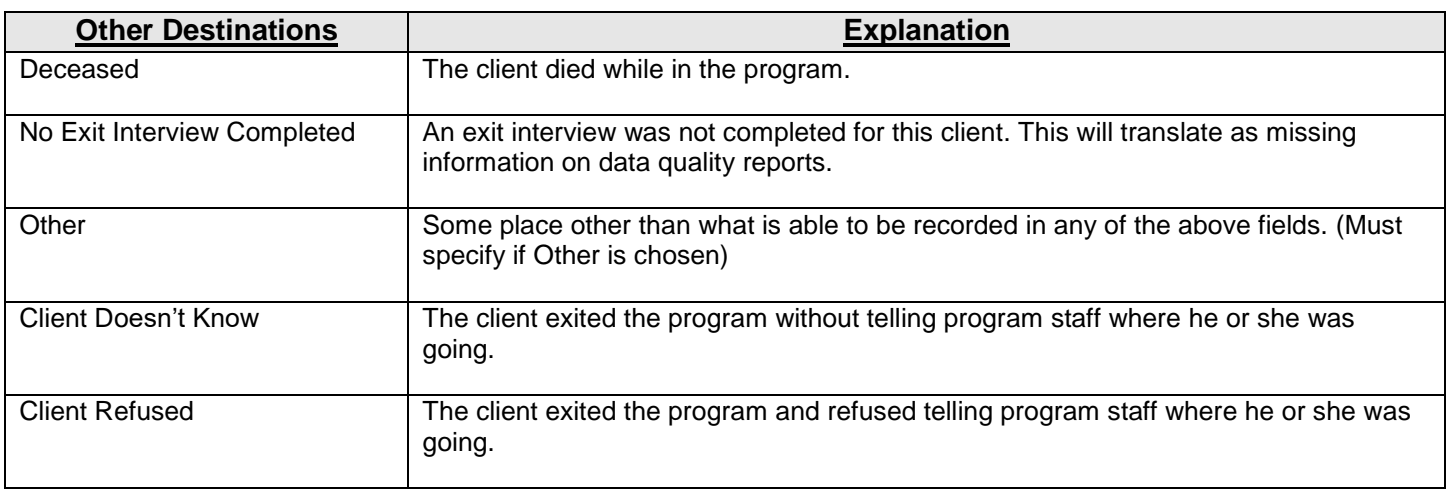